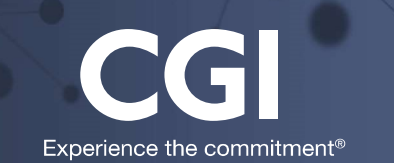

## A360

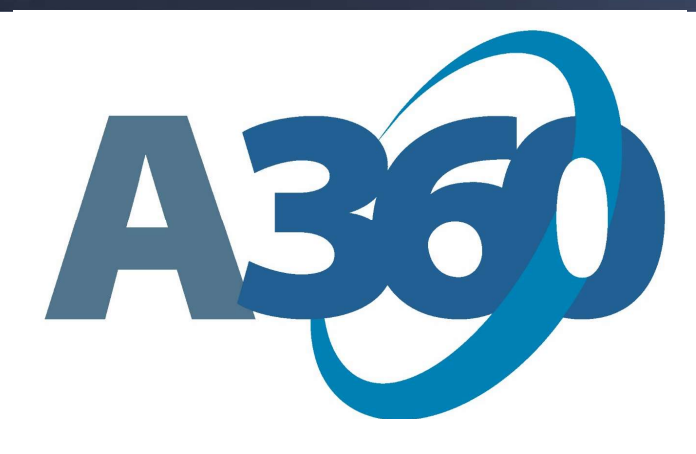

# Basic Navigation in Employee Self Service

## Kent County Training Manual

Go Live 2018

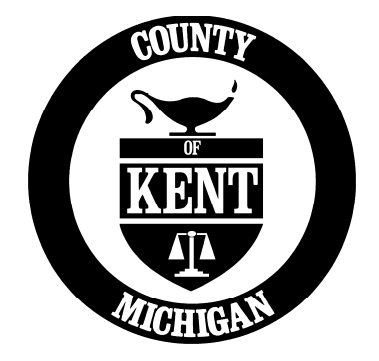

## **Table of Contents**

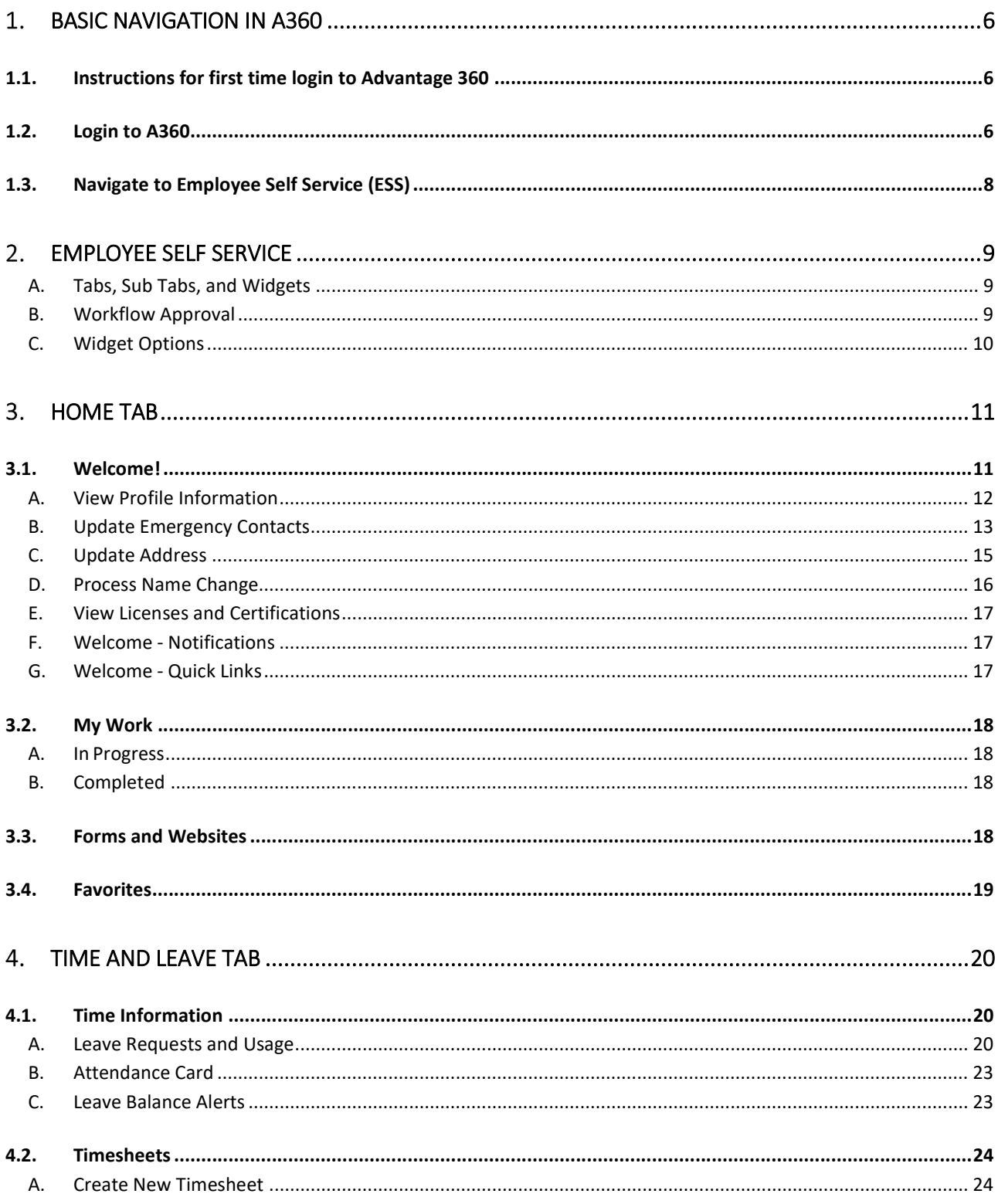

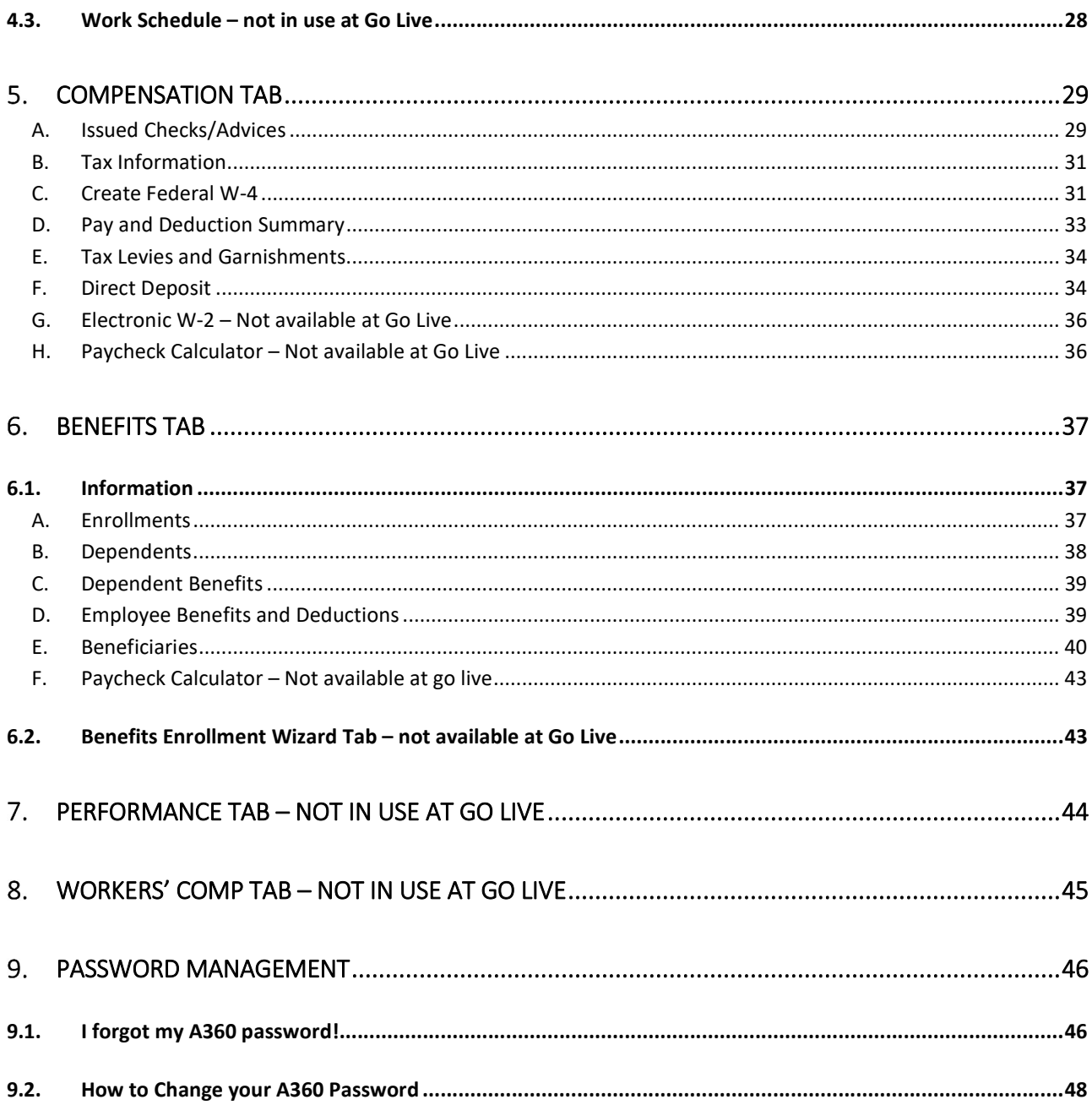

#### $1.$ Basic Navigation in A360

## 1.1. Instructions for first time login to Advantage 360

1. You will receive an email from noreply@adv360.com with the subject line: ADVMAIL: Welcome to CGI Advantage360

This email will contain your user ID. You will soon receive an additional email containing instructions on how to activate your account.

Your user ID will be the same as your Active Directory - typically your first initial + middle initial + first 6 letters of your last name @kentcountymi.gov (If you do not have a middle name, use " $x$ ")

2. You will next receive an email from noreply@adv360.com with the subject line: ADVMAIL: Your Advantage360 User Activation Email to set up security questions and create a password.

This email will contain a link to activate your account where you will be able to set up your password and security questions.

- 3. Your password must be a minimum of 10 characters and contain characters from each of the following categories:
	- **English uppercase** characters (A through Z)
	- English **lowercase** characters (a through z)
	- Base 10 digits  $(0 \text{ through } 9)$
- 4. To login, go to: https://myadvantagecloud.cgi.com/PROD/portal/Advantage360Home

## 1.2. Login to A360

A360 is accessed through a web interface portal. This means it is accessible via the internet at work and at home.

https://myadvantagecloud.cgi.com/PROD/portal/Advantage360Home

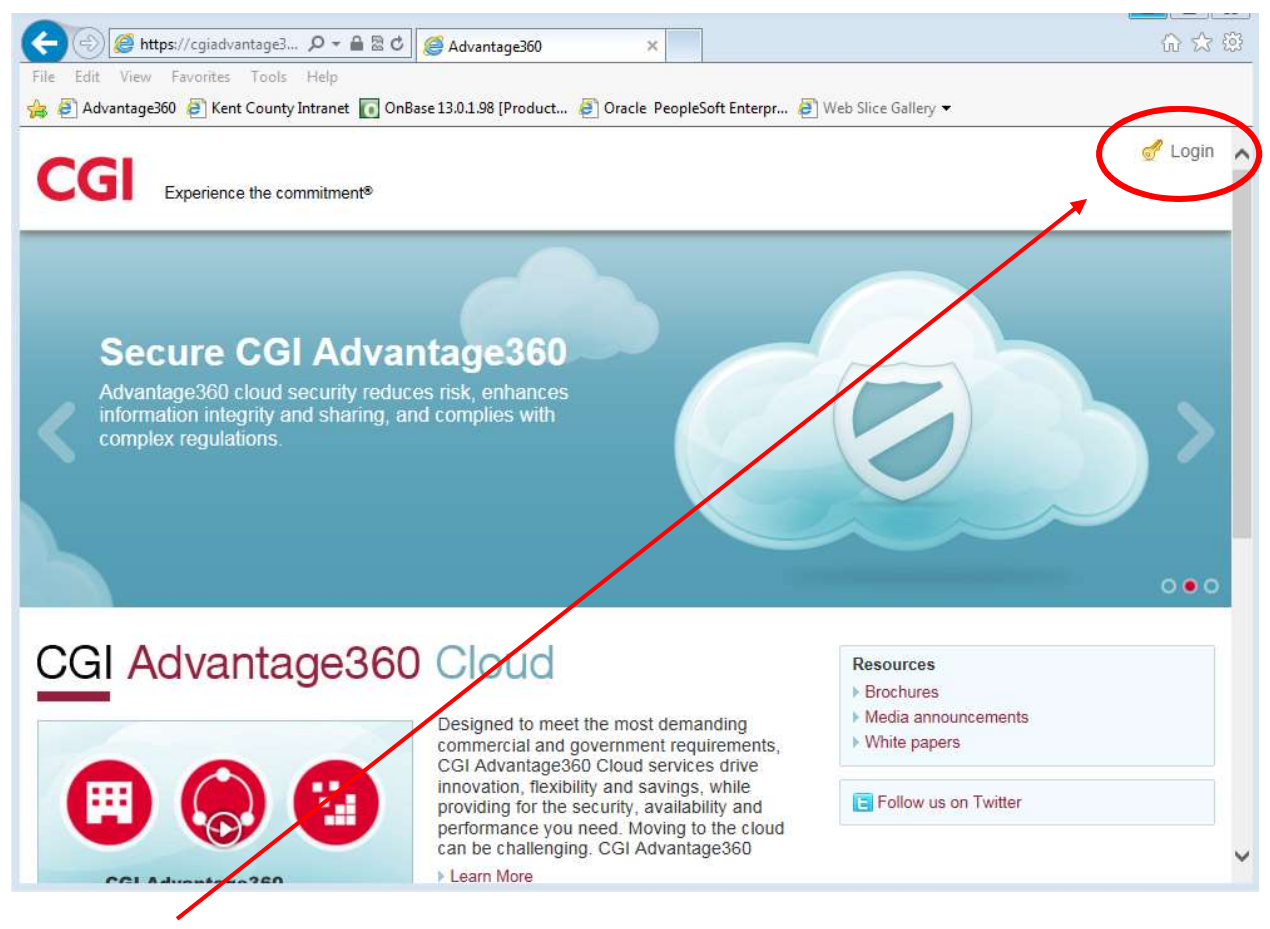

- 1. Click Login
- 2. Login using your credentials that you set up in Step 1.1

## CGI Advantage360

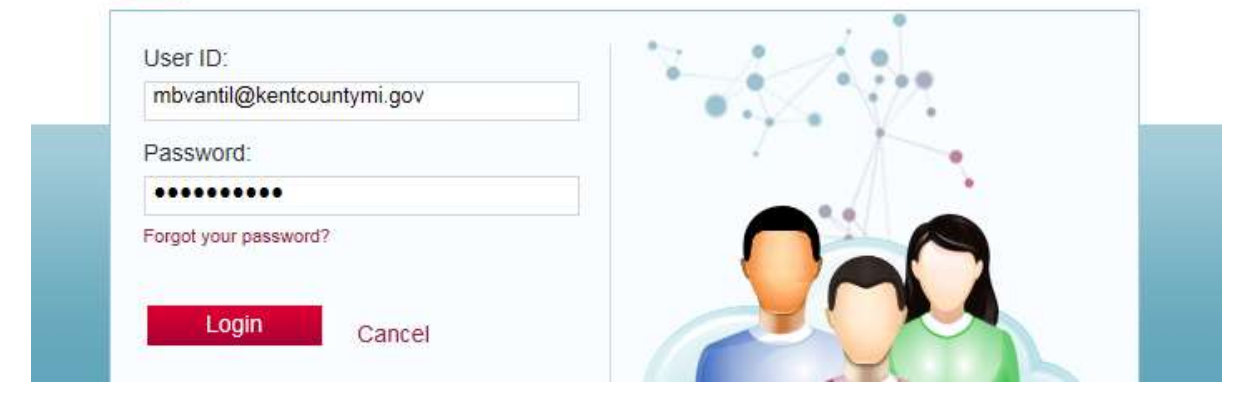

## 1.3. Navigate to Employee Self Service (ESS)

The applications that are visible to each user are dependent upon user roles.

#### Select Employee Self Service.

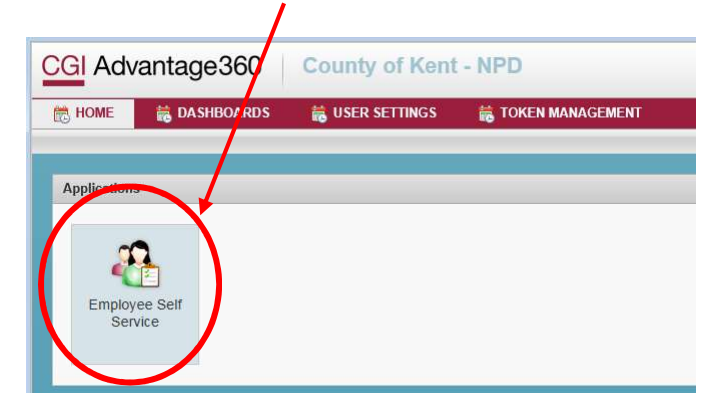

#### $2.$ Employee Self Service

Employee Self Service (ESS) is a secure application that allows employees to access their data that is being maintained by Kent County's Human Resource and Payroll professionals. An employee may use ESS to view their HR and Payroll related data and in some cases to submit a change or even enter new data. All information entered by an employee into ESS may require additional HR or Payroll department approval before the entered change takes effect.

#### A. Tabs, Sub Tabs, and Widgets

ESS is comprised of tabs, sub tabs, and widgets with data pertaining to Time and Leave, Compensation, Benefits, and Performance Management.

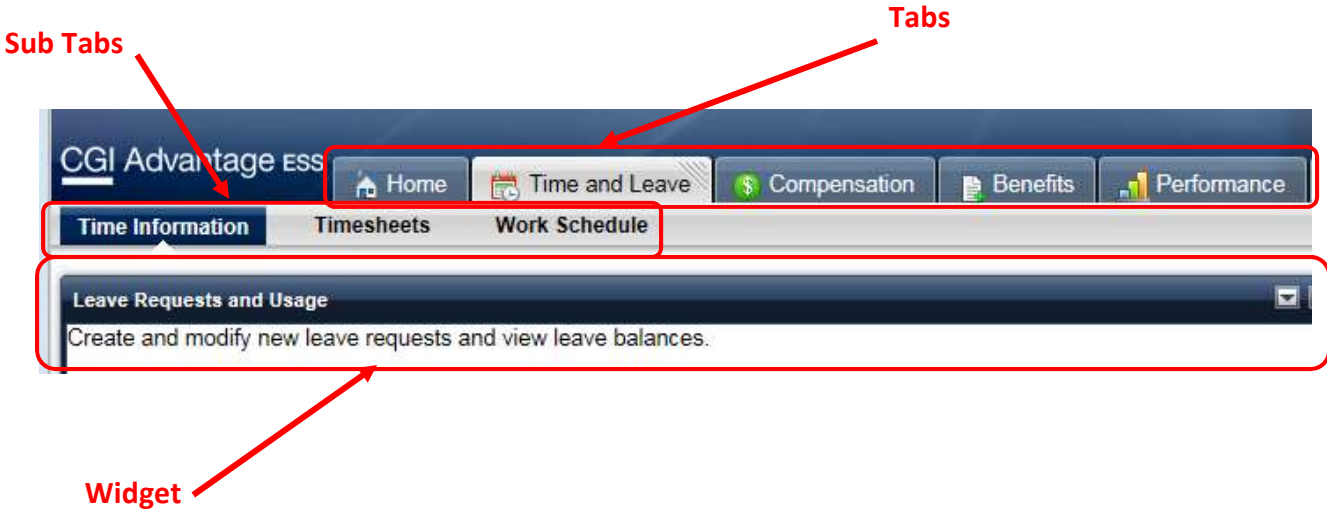

#### B. Workflow Approval

After an ESS user submits an ESS document, such as a Timesheet or Leave Request, a pop-up window will display indicating that the document has been submitted and is pending approval. The display will include either the approver's name or "Pending Approver."

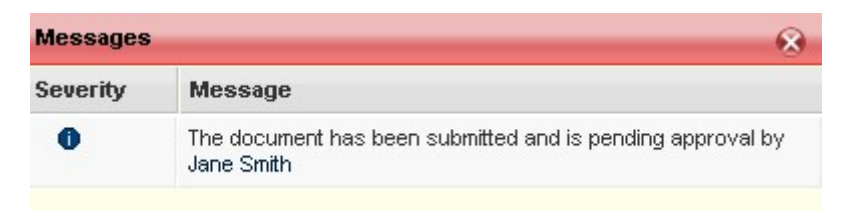

All ESS documents needing approval, such as the Leave Requests, will display the supervisor's name to which the document has been routed for approval and the document's status.

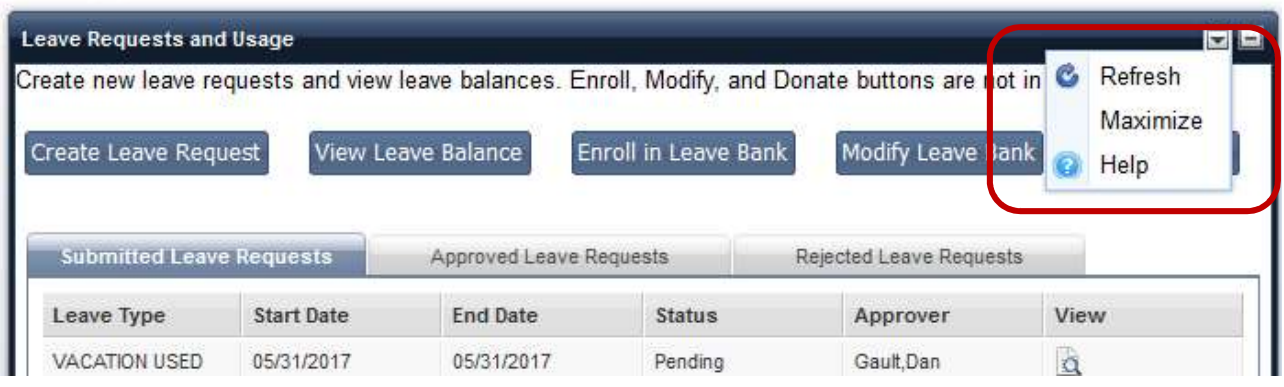

#### C. Widget Options

Each widget in ESS has an Options menu. Select the  $\blacksquare$  icon at the top right hand corner of the widget to open the Options menu. Select an option below for additional information.

• Refresh

Use the  $\heartsuit$  Refresh option in the widget Options menu to reload the data in the widget to reflect any changes that were made or to ensure that the most recent data is displayed.

Maximize/Restore

The Maximize option is displayed in the Options menu when a widget is not maximized and the Restore option is displayed when the widget is maximized. These two options toggle depending on the status of the widget's display. When you maximize a widget, it is expanded so that it is the only widget displayed on the page.

• Help

To access the widget help, select the Options drop down menu, and then select  $\bullet$  Help. The help for that widget is opened. Once the help file is opened, you can then navigate to help for any ESS widget by selecting the tabs and sub tabs shown at the top of the help topic.

#### 3. Home Tab

The Home Tab in ESS displays notifications, allows you to define links to key documents, access quick links to other areas of the ESS application, update your personal information, etc. This tab also contains a widget to display documents that you have initiated in Advantage ESS and a widget that provides links to forms or websites that are important for your organization.

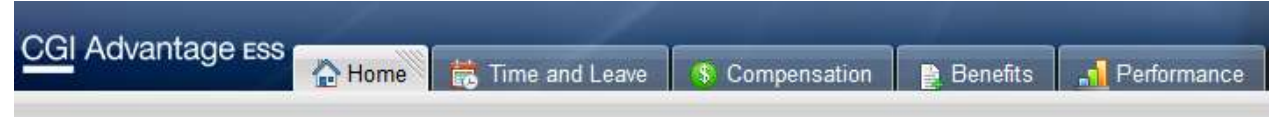

## 3.1. Welcome!

The Welcome widget displays announcements and notifications, links to the key documents, and quick links to other areas of the ESS application. The Main Links at the top of the widget allow you quick access to update your personal information, contacts, etc.

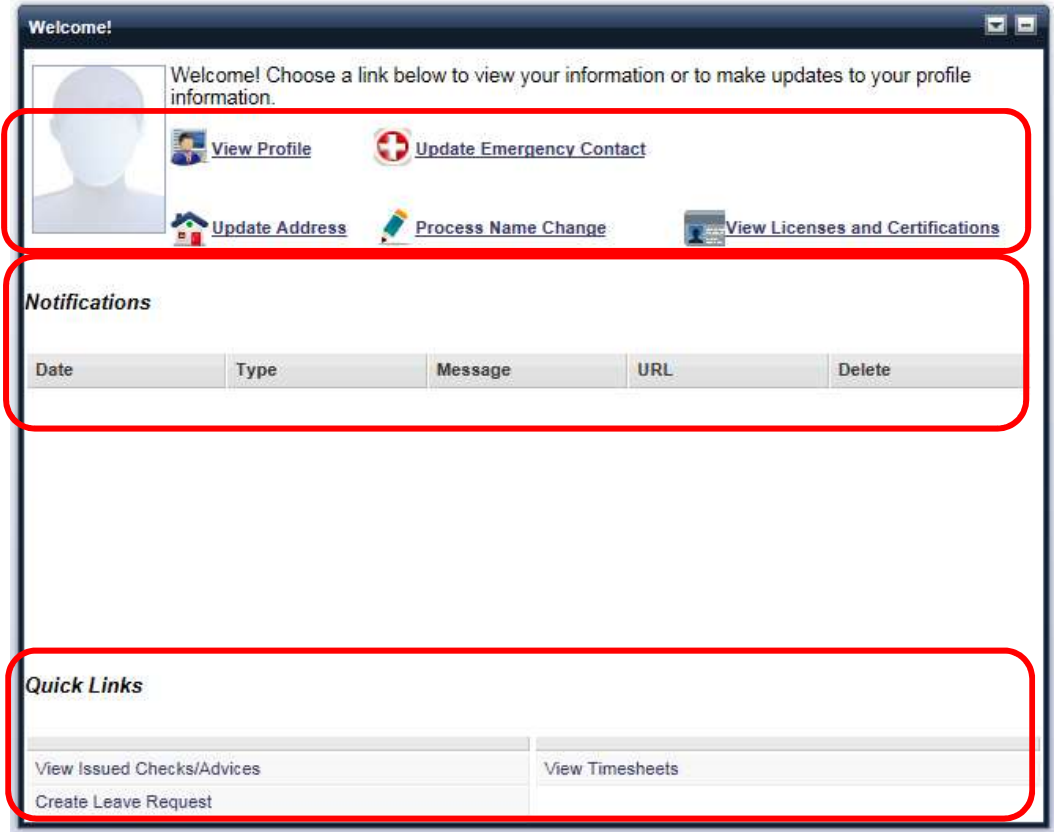

#### A. View Profile Information

The Employee Profile pop-up window allows you to view your employee related information.

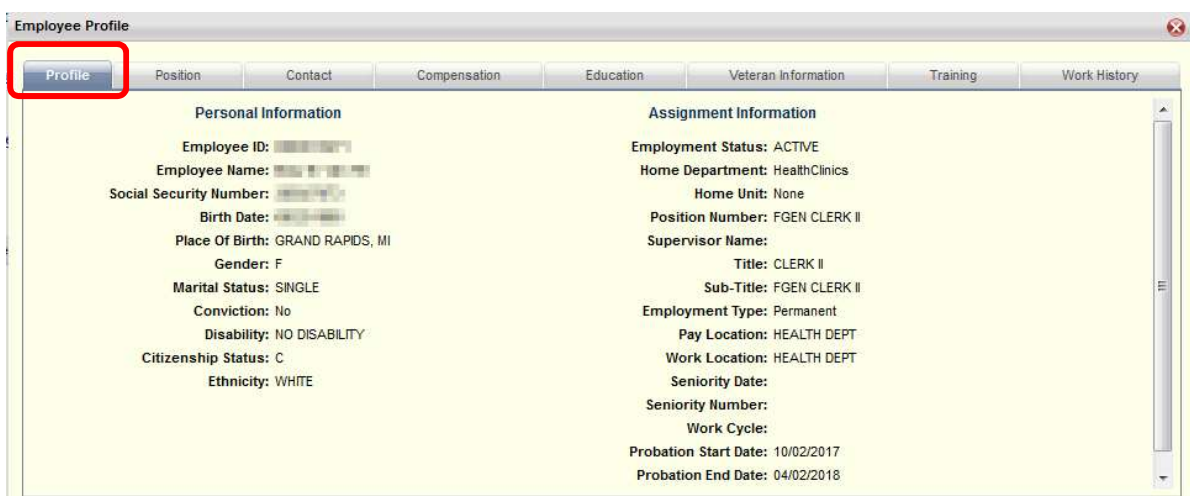

#### 1. Position Tab

The Position tab displays your current and prior position details. The From Date and To Date displays the time frame that you spent working in a specific position. This reflects only positions from January 2018 forward. Your current position will have a To Date of 12/31/9999, which indicates that you are currently filling this position. (Note: Department GoverningBody refers to a record necessary for data conversion – not an actual position.)

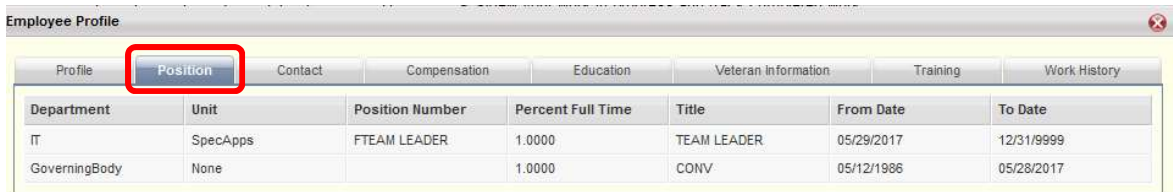

#### 2. Contact Tab

The Contact tab allows you to view your contact details. This includes the Employee Contact Information and Emergency Contact Information sections. (If this information is incorrect, please see the Update Address and Update Emergency Contact sections of this manual).

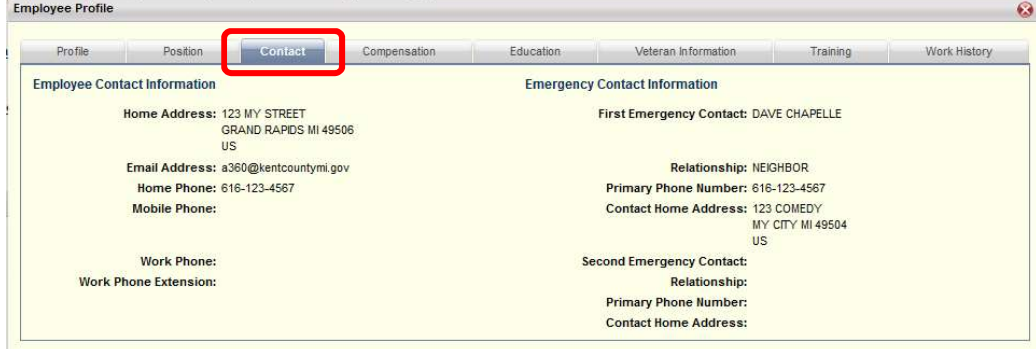

#### 3. Compensation Tab

The Compensation tab allows you to view your pay rate details. (Note: Employment Status CONV refers to a record necessary for data conversion – not an actual position.)

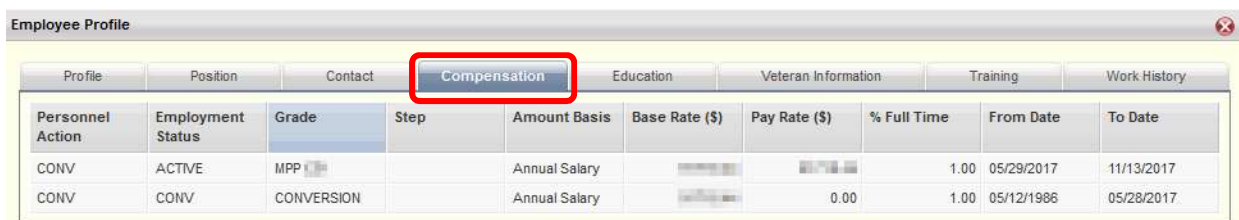

4. Education Tab

The Education tab will not be populated at go live.

5. Veteran Information

The Veteran Information tab will not be populated at go live.

- 6. Training Tab The Training tab will not be populated at go live.
- 7. Work History Tab The Work History tab will not be populated at go live.

#### B. Update Emergency Contacts

The Update Emergency Contacts widget allows you view or modify your emergency contact information.

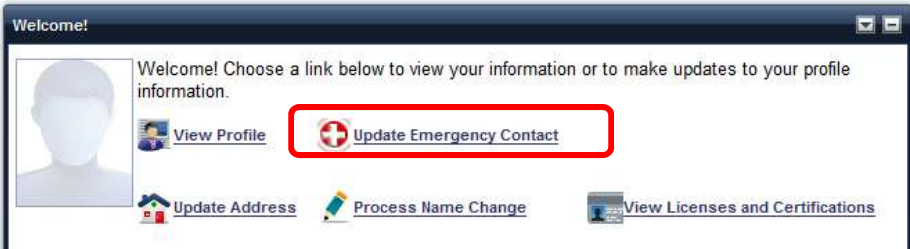

#### 1. Add Emergency Contact

Select the Add Emergency Contact button to insert a new line.

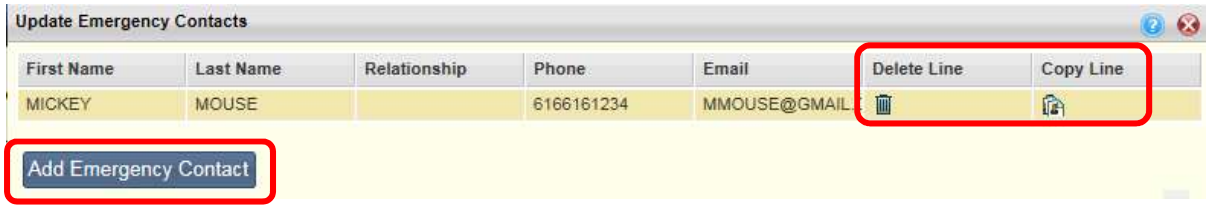

Delete Line - Existing contact lines can be deleted by selecting the trash can icon for the line you wish to delete.

Copy Line - You can also add a contact by copying an existing contact. Select the copy icon on the line for the contact you wish to copy. A new line will be inserted and you can modify the information as needed.

#### **Enter Address Information**

Enter the contact name and address information below. Additional emergency contacts can be added by clicking the "Add Emergency Contact" button.

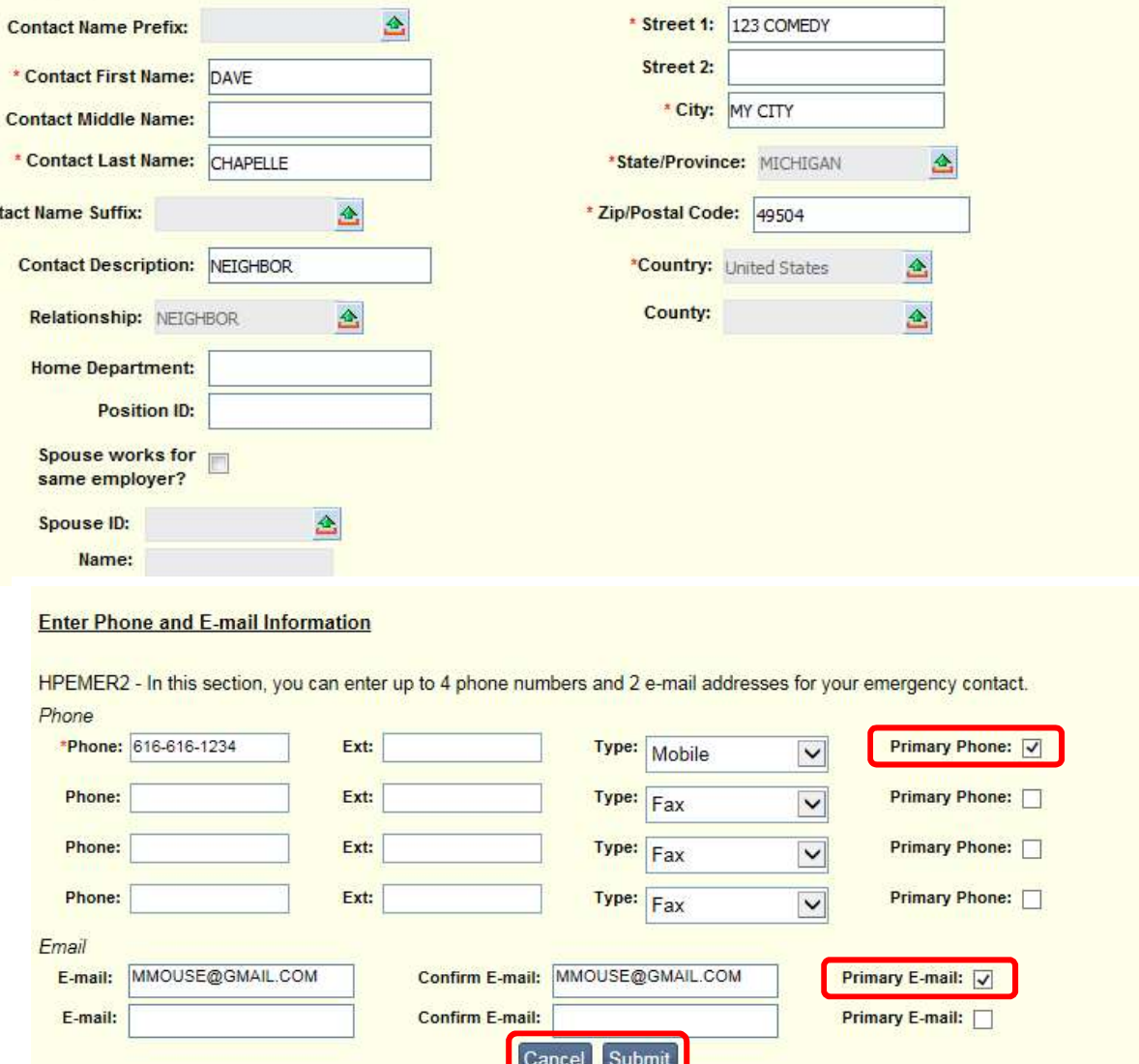

You can enter up to four phone numbers and two e-mail addresses for each contact. Select the Primary Phone and Primary E-Mail check box next to the phone number or email address that should be used as the primary contact method.

Once you have made all your changes, select the Submit button to save your emergency contacts and return to the Welcome page. If you select the Cancel button, you will exit the Update Emergency Contacts pop up without saving your changes and return to the Welcome Page.

#### C. Update Address

Update Address allows you to modify your address information.

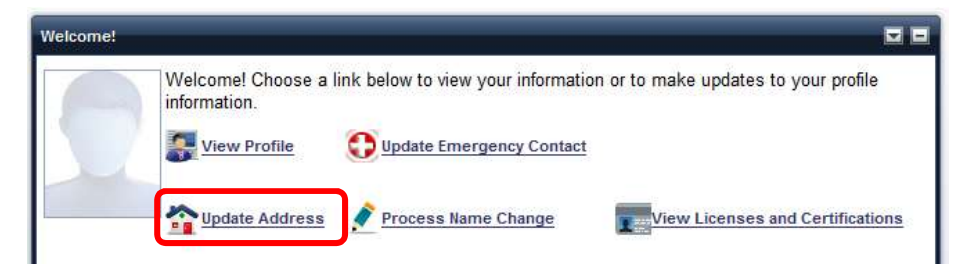

#### 1. Contact Name Information

The Contact Name Information section displays the information that is on file for your name. You can change your contact name as desired (for example, if your name is Robert but you prefer to be contacted as Bob, you can enter Bob in the Preferred First Name field). Select Next to proceed to the next section. Note: This is not where you make a legal name change.

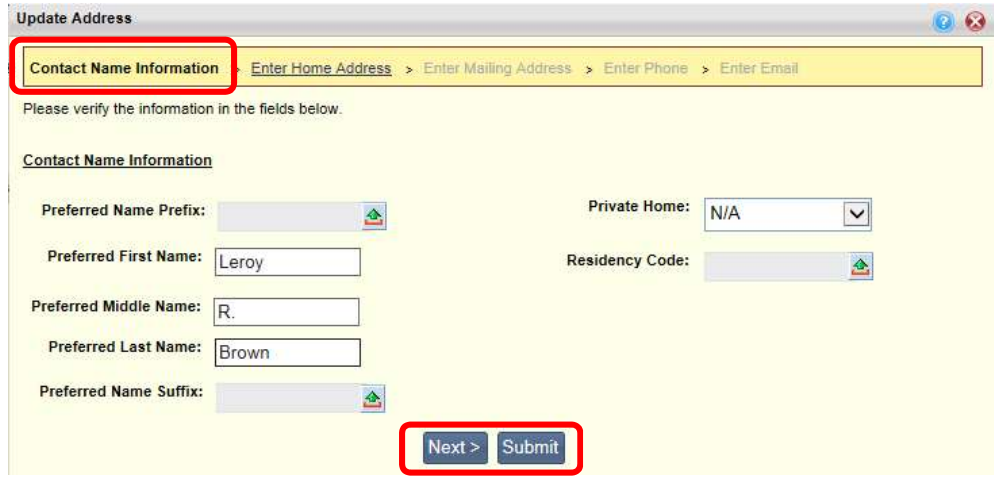

#### 2. Enter Home Address > Enter Mailing Address

Use the Enter Home Address section to enter your home address information. Select the Same Mailing Address check box on the line if the address you entered will be used as your mailing address. If you mailing address is different, uncheck the box and click Next to enter your mailing address.

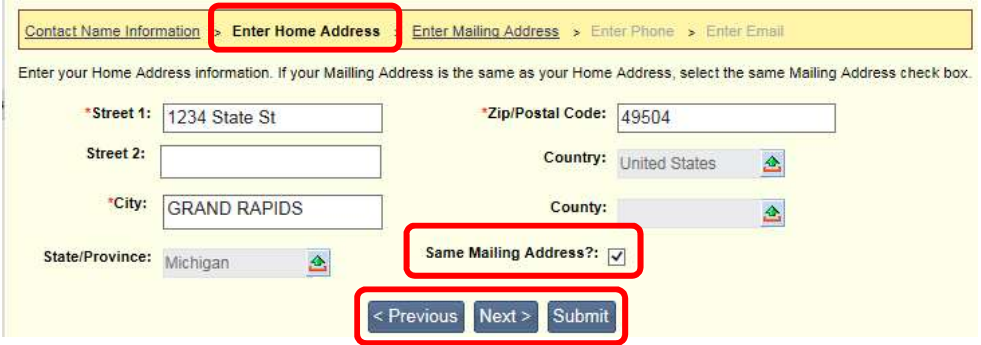

#### 3. Enter Phone

Use the **Enter Phone** section to add up to four phone numbers. At least one phone number must be entered. Select the Primary Phone check box on the line of the phone number you wish to be used as your primary phone number.

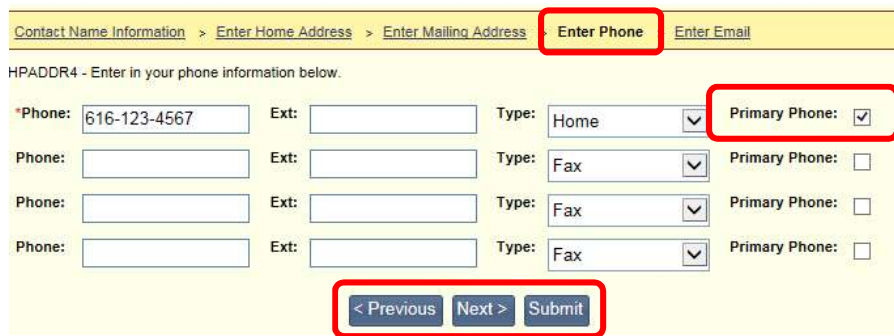

Select Next or the Enter Email link to proceed to the next section.

4. Enter E-mail

Use the Enter E-mail section to add up to two e-mail addresses. At least one e-mail address must be entered. Select the Primary E-mail check box on the line of the e-mail address that you wish to use as your primary e-mail address. Select Submit to save your changes or Previous to return to a previous section.

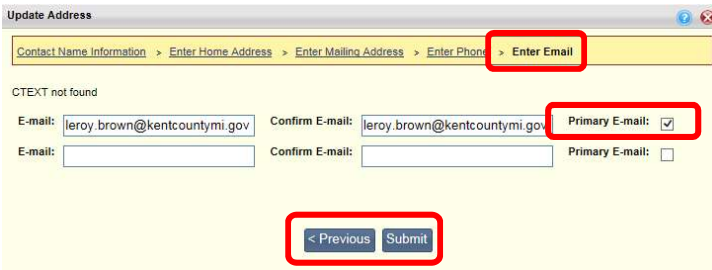

#### D. Process Name Change

The Process Name Change pop up allows you to notify HR of your legal name change.

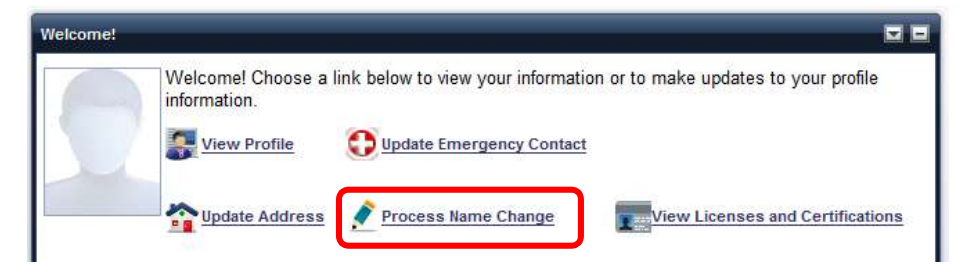

Enter the Name Change Reason and provide the new name. You will need to bring your official paperwork (new Social Security Card) to Human Resources to complete the processing of this change. Select Submit to submit your name change request and return to the Welcome page. Select Cancel to exit without saving your changes.

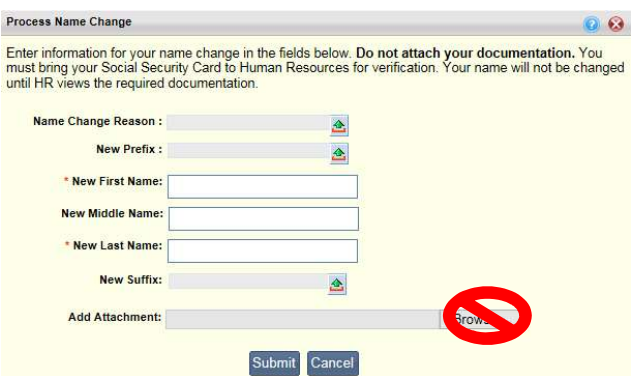

#### E. View Licenses and Certifications

The View Licenses and Certifications pop up allows you to view the licenses and certifications you have on file. Note: This will not be populated at go live.

#### F. Welcome - Notifications

The Notifications section displays various announcements or notifications that have been issued, including the date the notification was issued, the type of notification (for example, an Alert, Broadcast, or Announcement), the associated message, and any relevant links. To delete notifications, select the trash can icon to the right of the message.

#### **Notifications**

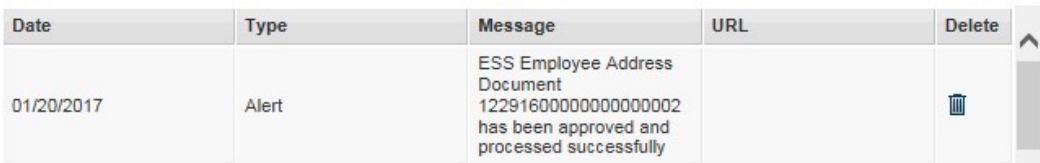

#### G. Welcome - Quick Links

The Quick Links section provides quick access to other areas of the ESS application. Click a Quick Link to be directed to the selected widget.

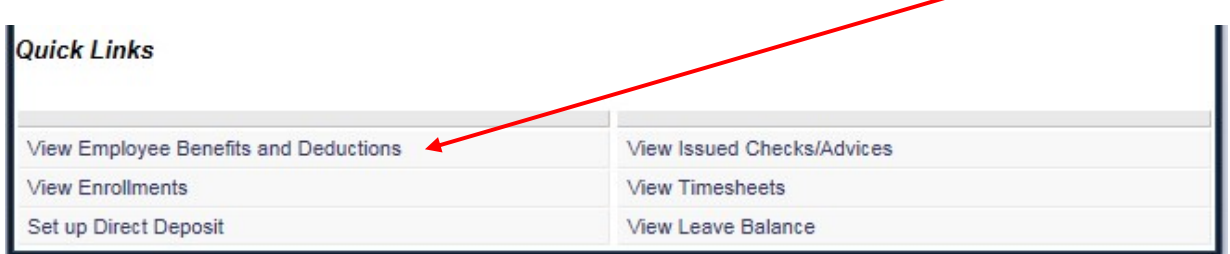

## 3.2. My Work

The My Work widget allows you to view a list of documents that you created from ESS. Documents are sorted by those that are still in progress, and those that are completed.

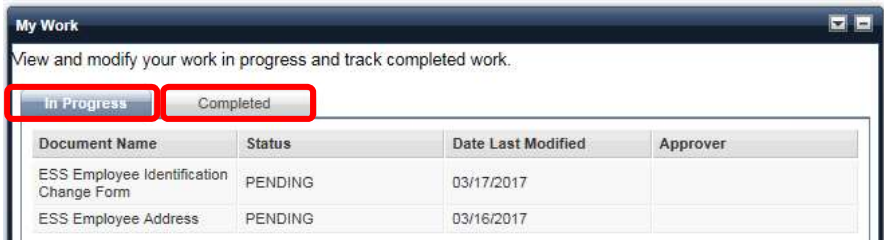

#### A. In Progress

The In Progress tab displays a list of the documents you created from ESS that have not yet been finalized. Only documents that have not been finalized are displayed on this tab.

#### B. Completed

The Completed tab displays documents that you have created in ESS which have been Submitted.

Note: ESS Enrollment Wizard documents are not displayed on the In Progress or Completed tabs. These documents can be viewed from Benefits - Past Enrollments or Current Future Enrollments.

## 3.3. Forms and Websites

The Forms and Websites widget displays a list of topics, along with any associated forms or links to websites, which are posted by your employer for you to view. Select the Attachments in icon to open a pop up window that allows you to download the related attachment(s). Select the link in the Link column to launch the website related to the topic.

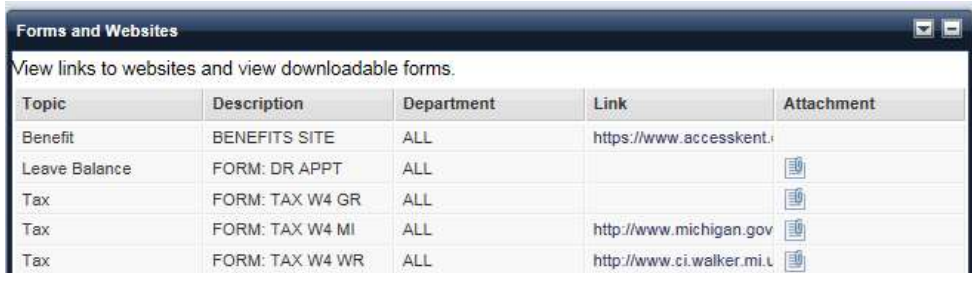

## 3.4. Favorites

The Favorites widget allows you to set up links to your favorite widgets to make them easily accessible as quick links. To add a widget to your list of Favorites, select the Add/Modify Favorites link. When the Favorites pop up window opens, simply click the star icon for the widgets you wish to designate as Favorites. The star icon will change to a trash can icon. To remove an item from your favorites, click the trash can icon. When you have finished making changes, select the Save Favorites button.

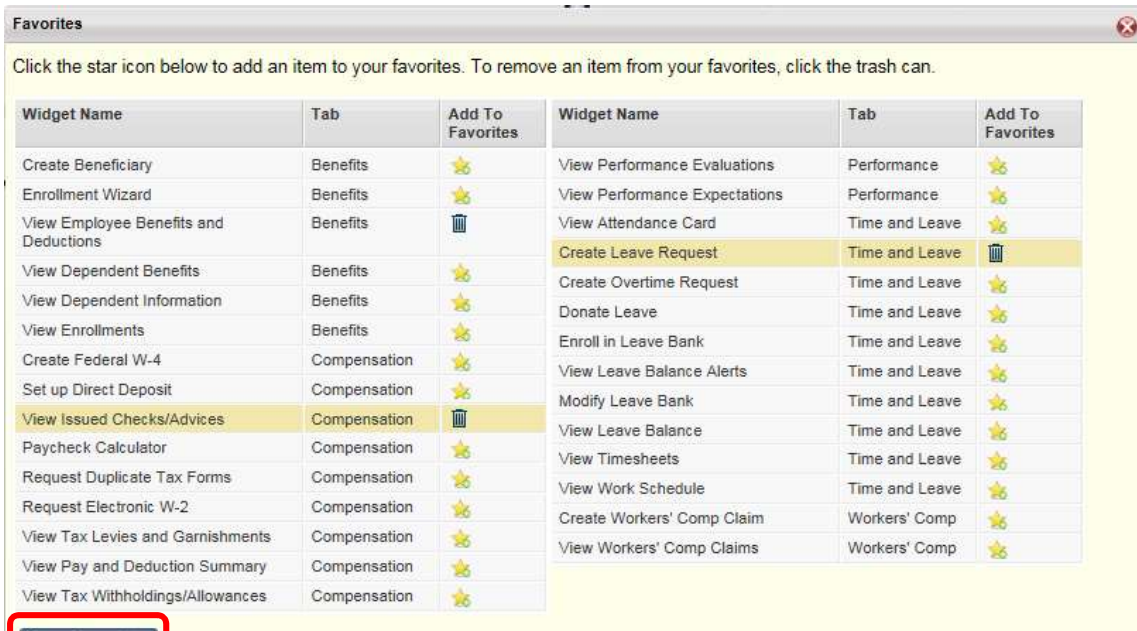

Save Favorites

#### $4.$ Time and Leave Tab

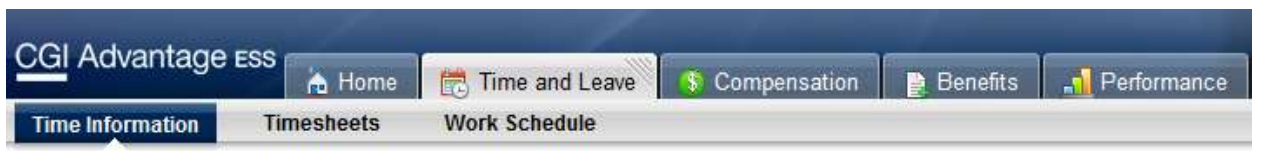

The Time and Leave tab allows you to view and initiate time and leave requests, check your leave balances, view, create and submit timesheets, and view your attendance records.

## 4.1. Time Information

#### A. Leave Requests and Usage

The Leave Requests and Usage widget allows you to create and modify time off requests and view leave balances. It also provides a listing of submitted, approved, and rejected time off requests, including the type of leave, dates of the leave request, status, and the person approving the request. Enroll in Leave Bank, Modify Leave Bank and Donate Leave are not being used at Kent County.

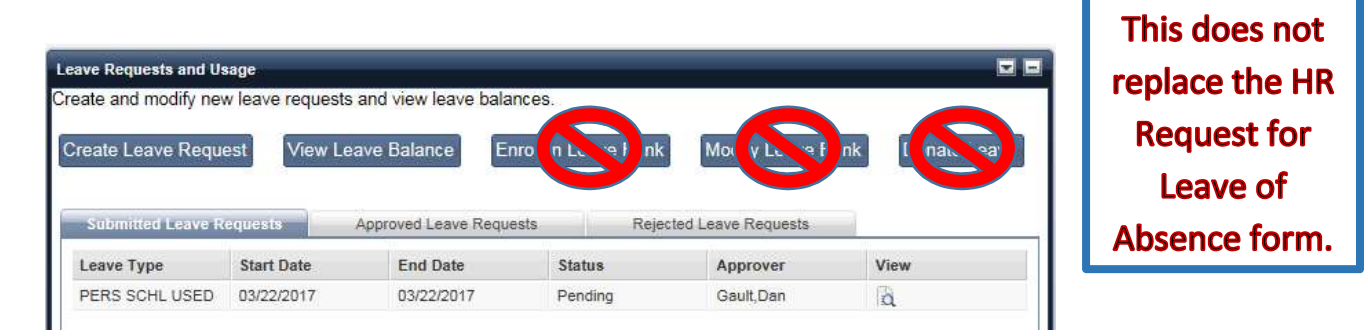

#### Create Leave Request – To be rolled out post Go Live

Select the Create Leave Request button to initiate a new request for paid time off (for example, vacation, PTO, doctor time, etc.). When the Leave Request page is opened, perform the following steps:

- 1. Select the Leave Type, and enter the Start Date and End Date for the request.
- 2. Leave Amount defaults to 8 hours. If you need to enter a time more than or less than 8 hours for one day, click Partial Day and enter start and end times.

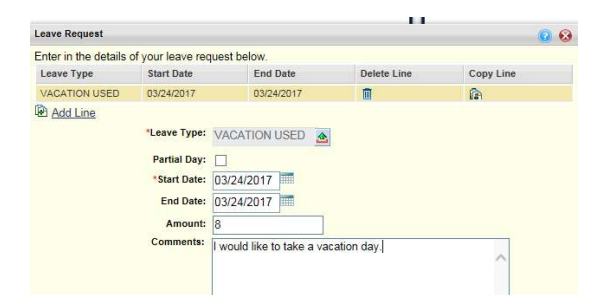

3. Select Submit to submit your leave request, you should get a dialogue box indicating that your request has been submitted for approval.

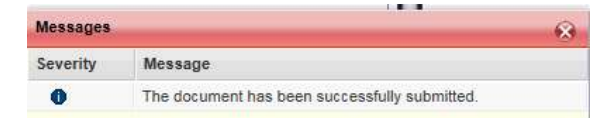

#### Partial Day Leave Request

To enter a leave request for more than or less than 8 hours, select the Partial Day check box. In addition to the start and end date, you must enter a start and end time for each day of the request. Formatting for time is HH:MM AM/PM, eg. 08:00 AM. Amount will auto-populate.

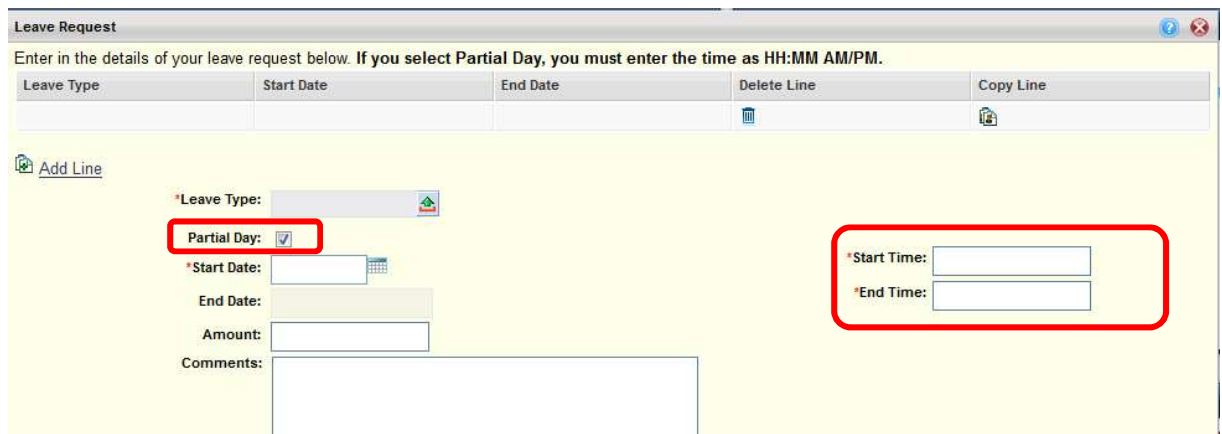

#### View Leave Balance

Select the View Leave Balance button to open a window that displays your Leave Balance Information. This page displays a list of the types of leave available to you.

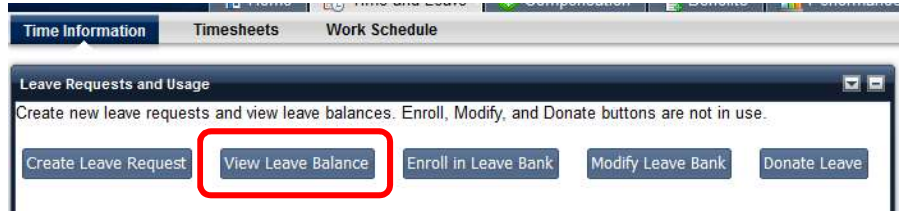

Select a link from the bottom of the window to see your Leave Activity by Date or Monthly Accrual and

#### Usage.

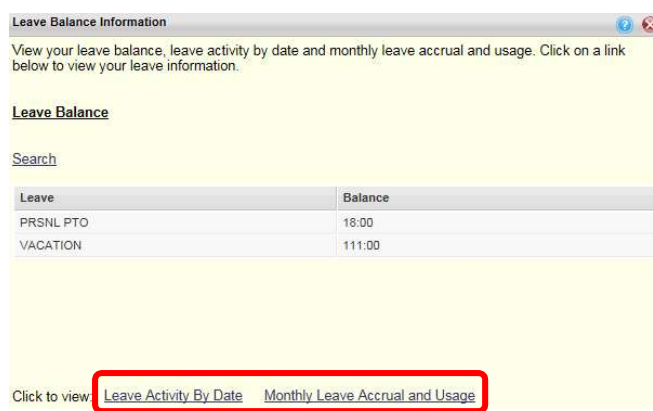

Submitted, Approved, and Rejected Leave Requests

| Submitted Leave Requests |                   | <b>Approved Leave Requests</b> |               | Rejected Leave Requests |          |  |
|--------------------------|-------------------|--------------------------------|---------------|-------------------------|----------|--|
| Leave Type               | <b>Start Date</b> | <b>End Date</b>                | <b>Status</b> | Approver                | View     |  |
| VACATION USED            | 02/24/2017        | 02/24/2017                     | Final         | Gault Dan               |          |  |
| PERS SCHL USED           | 02/25/2017        | 02/28/2017                     | Final         | Beighley, MaryBeth      | $\alpha$ |  |
| <b>VACATION USED</b>     | 03/21/2017        | 04/08/2017                     | Final         | Beighley, MaryBeth      |          |  |

The Submitted Leave Requests section of the Leave Requests widget displays all the leave requests that you have submitted that have not yet been approved or rejected. The information listed includes the start and end dates of the request, the status of the request, and the person who is designated to approve the request.

The **Approved Leave Requests** section displays Leave Requests that have been approved and are now in a Final status. You may select the View icon to display the request, but you will not be allowed to make any changes.

The Rejected Leave Requests section displays Leave Requests that were rejected by your manager. The Document Comments column will display any comments that were entered when the request was rejected. If you wish to submit a new request, you may select the Modify icon to open the request, make your changes, then select the Submit button. A new request will be sent to your manager for approval. The rejected request remains in your Rejected queue for your records.

#### B. Attendance Card

The Attendance Card widget allows you to view your leave usage over the course of a year. Once you make your Start Month and Year selection, select the View Card button and you will see your leave details for a year. For example, if you set the Select Month From to January, select 2017 for Year, and select the View Card button, your leave details are displayed in an annual calendar format from January 2017 to December 2017. Attendance card data is from the date of go live moving forward.

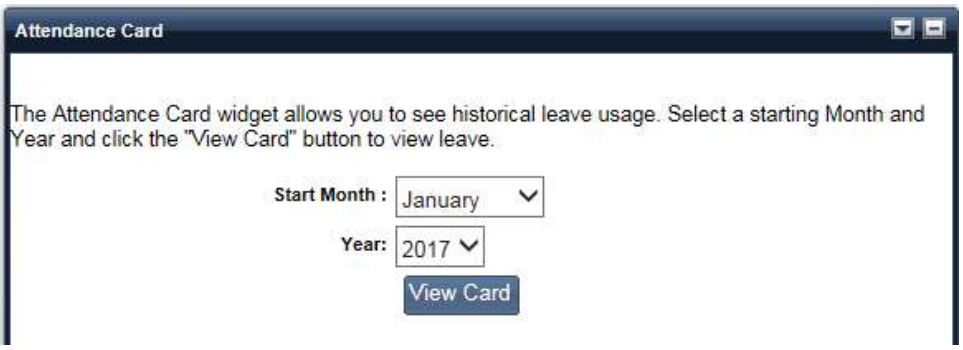

#### C. Leave Balance Alerts

The Leave Balance Alerts widget provides with you with your leave balance information allowing you to ensure that you do not exceed your leave balance threshold levels.

This widget provides notification when you are approaching either your maximum or minimum leave thresholds. The maximum/minimum indicator is displayed in the Balance column as either an up arrow or down arrow next to the leave balance. An up arrow represents that you are approaching the maximum for that leave type. A down arrow represents that you are close to exhausting that leave type.

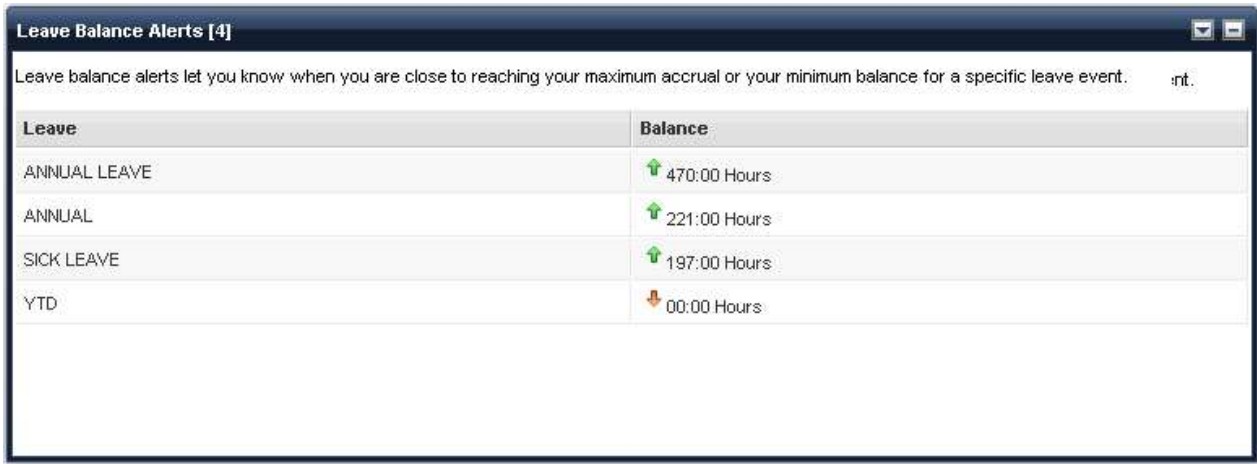

## 4.2. Timesheets

For staff that are required to enter timesheets, the Timesheets widget displays your previously submitted timesheets and allows you to enter a new timesheet. This widget designates timesheets with one of three statuses:

- In Progress timesheets that have been created, but not yet submitted. If a timesheet was submitted but then rejected, it will be displayed as In Progress status.
- Submitted timesheets that have been submitted but are waiting for approval.
- Approved timesheets that have been approved.

Once the timesheet has been created, the Timesheets widget refreshes and the timesheet displays.

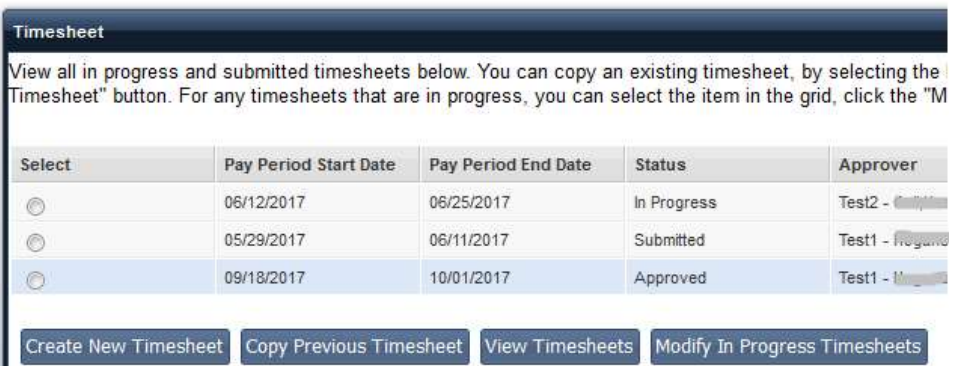

#### A. Create New Timesheet

To create a new timesheet, select the Create New Timesheet button. A popup window will open, displaying the four most recent pay periods (including the current pay period) for which timesheets have not been submitted.

Select the View Future Pay Periods link to display twelve more pay periods. Select the View Previously Unsubmitted Timesheets link to display a list pay periods for timesheets which are past due. Only timesheets that are past due are shown. Future dated timesheets that have not yet been submitted are not.

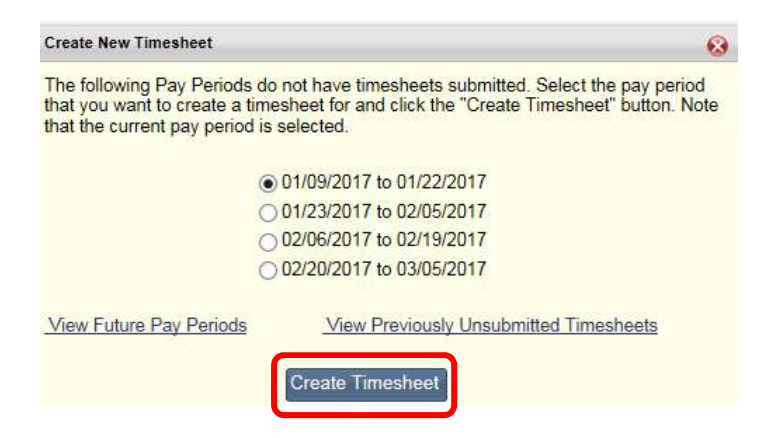

After selecting the pay period for which you would like to create a timesheet, select the **Create Timesheet button**. The Timesheet will be opened, allowing you to enter the necessary information.

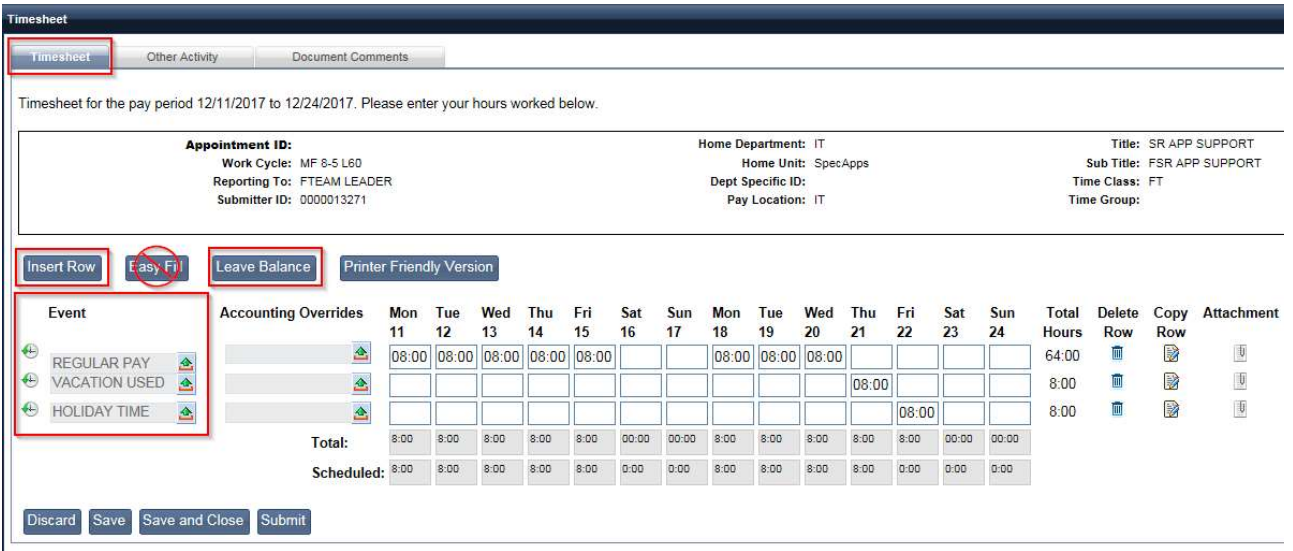

#### Timesheet Information:

- Event The Event Column allows you to select a pay event from the pick list and enter it on the timesheet. Multiple events can be added per day, by selecting the Insert Row button. Examples of Events are: Regular pay, Vacation, PTO, Doctor time, Jury Duty, etc.
- Accounting Overrides The Payroll Administrator in Fiscal Services can define accounting overrides for specific events at the Department, Unit, or Pay Policy level. These accounting overrides can be selected by you when creating the timesheet. You will only see the Accounting Overrides available to you AFTER you select a Pay Event.
- Time Entry Displays the total actual hours worked and the scheduled hours (default schedule is M-F, 8-5) for each day of the timesheet period for each event. Time can be entered as a total amount for the event for each day, or entered as Time In/Time Out Shifts. Select the  $\bullet\text{--}$  icon to enter or modify Time In/Time Out information.
- **Total Hours This Hours column contains a summation of the hours entered for each event on the** specified row.
- Delete Row Select the trash can  $\blacksquare$  icon to delete a row. Only rows that you have inserted will have the trash can icon available.
- **Copy Row** Select the Copy **I** Icon to copy an existing row.
- Attachment Do not add attachments to timesheets.

#### Timesheet Buttons

• Insert Row

Is used for inserting a row to account for additional pay events that occurred during this pay period. (i.e. time off taken, accounting overrides, etc). If you click "Insert Row" you can select an Event type for time off or regular pay events.

Easy Fill

If the same amount of time is regularly applied to a certain event the Easy Fill button can be used to fill in all fields of the timesheet automatically. This is not available at go live

#### Time In/Time Out View

Select the Time In/Time Out icon  $\bigoplus$  to enter your Time In/Time Out shift information (optional) as determined by your department management.

#### Standard Timesheet View

After you have finished entering your Time In/Time Out shift information, select OK to close the Time In/Time Out window and return to the standard view of the timesheet as shown below. The total number of hours entered for each day (including hours from all shifts for the day) will be displayed on the timesheet.

#### Leave Balance

The Leave Balance button brings up a popup window containing current leave balances, maximum leave balances, accrual rates, and accrual frequencies. The window displays leave balance information using the current date (Month/Year) as the selection date.

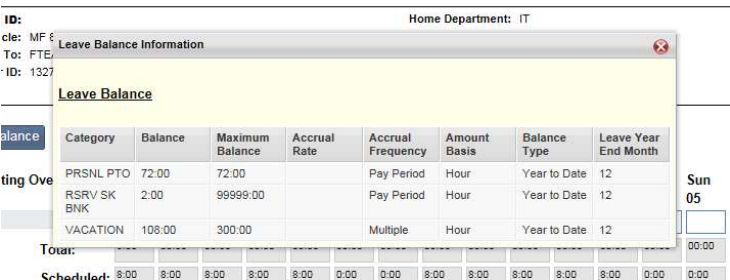

#### **• Printer Friendly Version**

The Printer Friendly Version button opens a window that displays the timesheet information in a format that can be printed to a local printer.

- Discard Discards all changes and returns you to the timesheet roster. All changes will be lost as the draft timesheet will be deleted. You will need to create a new timesheet for the pay period.
- Save Saves the data and allows you to continue working on the timesheet.
- Save and Close Saves your changes, closes the timesheet, and returns you to the Timesheet roster. You can return to this timesheet at a later date to continue with your changes.
- Submit Sends the timesheet for approval. Once submitted, the timesheet cannot be modified unless it is rejected. Upon selecting the Submit button, you will receive a pop up message that allows you to enter comments or to finalize the submission process by selecting Submit. If you do not agree to the terms on the timesheet submission pop up, select the Go back to Timesheet button and you will return to the timesheet without submitting it.

Once you submit your timesheet, you should receive the following confirmation message:

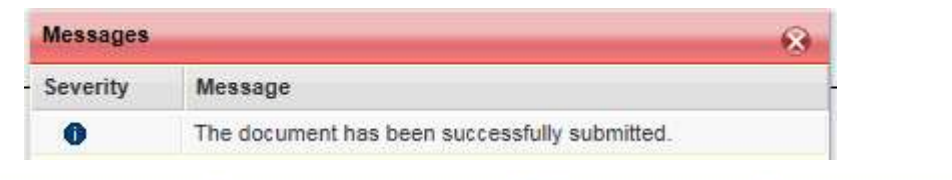

**Create New Timesheet** Copy Previous Timesheet Modify In Progress Timesheets **View Timesheets** 

#### Copy Previous Timesheet

The Timesheets widget allows you to copy a previous timesheet. Simply select any previous timesheet using the radio buttons in the grid, then select the Copy Previous Timesheet button. After selecting the pay period for which you would like to create a timesheet, select the Create Timesheet button. Copied timesheets are populated with the Event and Override codes from the timesheet which was copied. No hours (leave or pay) are copied forward.

#### View Timesheets

The View Timesheets button allows you to see the details for a selected timesheet. Select the radio button next to the timesheet you would like to view, then select View Timesheets.

#### Modify In Progress Timesheets

The Modify In Progress Timesheets button allows you to modify the details for a selected In Progress Timesheet. Select the radio button next to the timesheet you would like to modify, then select Modify In Progress Timesheets. The timesheet will be opened, allowing you to make the necessary changes. Only timesheets that are listed as "In Progress" can be modified.

#### Correcting a Rejected Timesheet

If you submit a timesheet and your supervisor rejects it for corrections, it will display as "In Progress" in your Timesheet widget. To view comment from your supervisor, select the timesheet, click Modify In Progress Timesheet and click on the Comments tab.

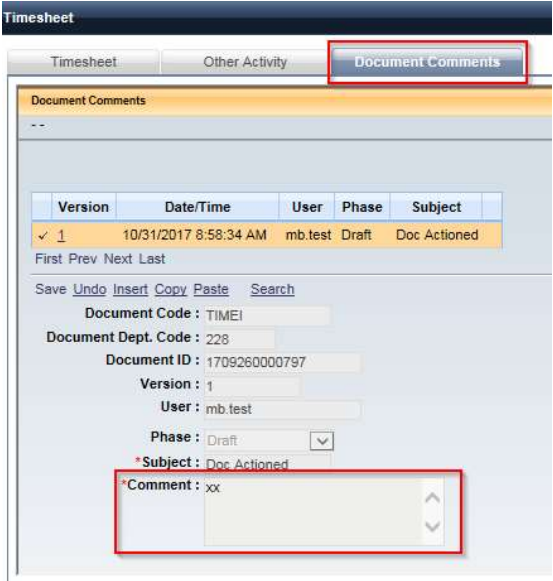

## 4.3. Work Schedule – not in use at Go Live

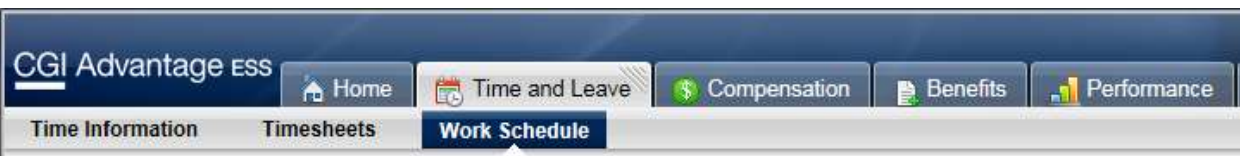

#### Work Schedule and Upcoming Leave

This widget allows you to view your work and upcoming leave information. The Calendar displays Approved Leave (Green), Pending Leave (Yellow), Work Days (Blue), Holidays (Red) and non-working days (White).

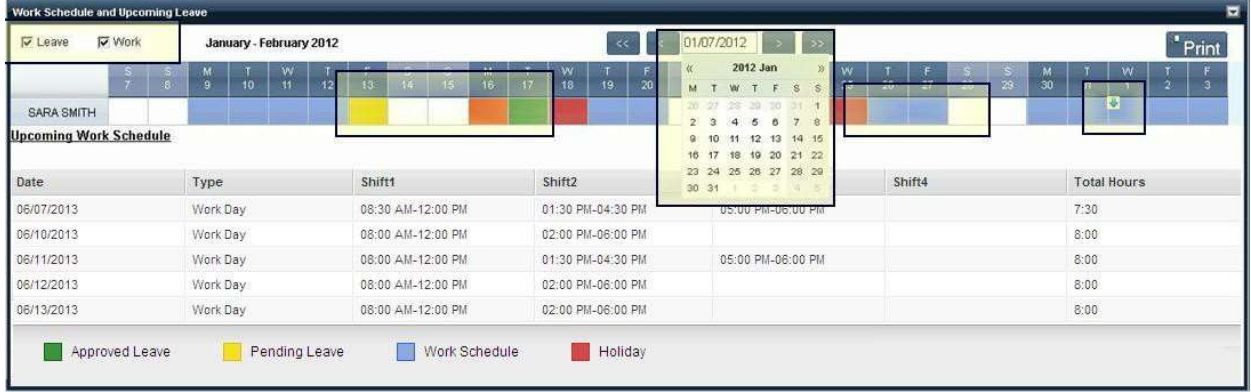

#### Work Schedule - Approved/Pending/Routing Pending Leave and Holidays

• Approved Leave is highlighted in green. When you move the mouse over the approved leave, additional information can be displayed in a detailed view by clicking the down arrow for that day.

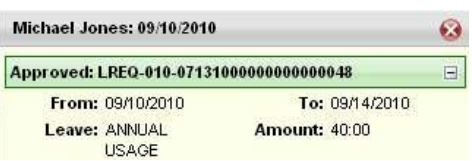

• Pending Leave, which requires manager approval, is highlighted in yellow. Select the down arrow to view additional details regarding the leave request.

If multiple leave requests have been submitted for the same day, the day remains highlighted yellow until all pending leave requests for that day have been approved.

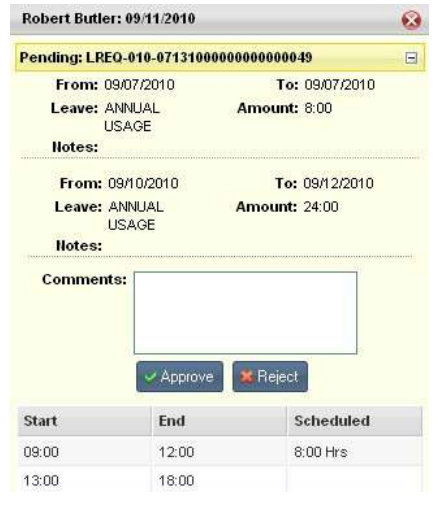

#### 5. Compensation Tab

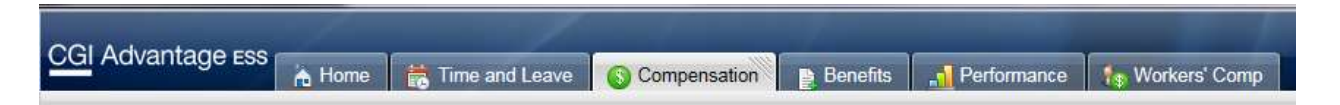

The Compensation tab allows you to view information related to your pay, deductions, and tax information.

#### A. Issued Checks/Advices

The Issued Checks/Advices widget displays a listing of Issued Checks and Advices, including sections that display the Disposition Information and Pay Summary Information. Select the View icon on the line of the Check/Advice to download a PDF version.

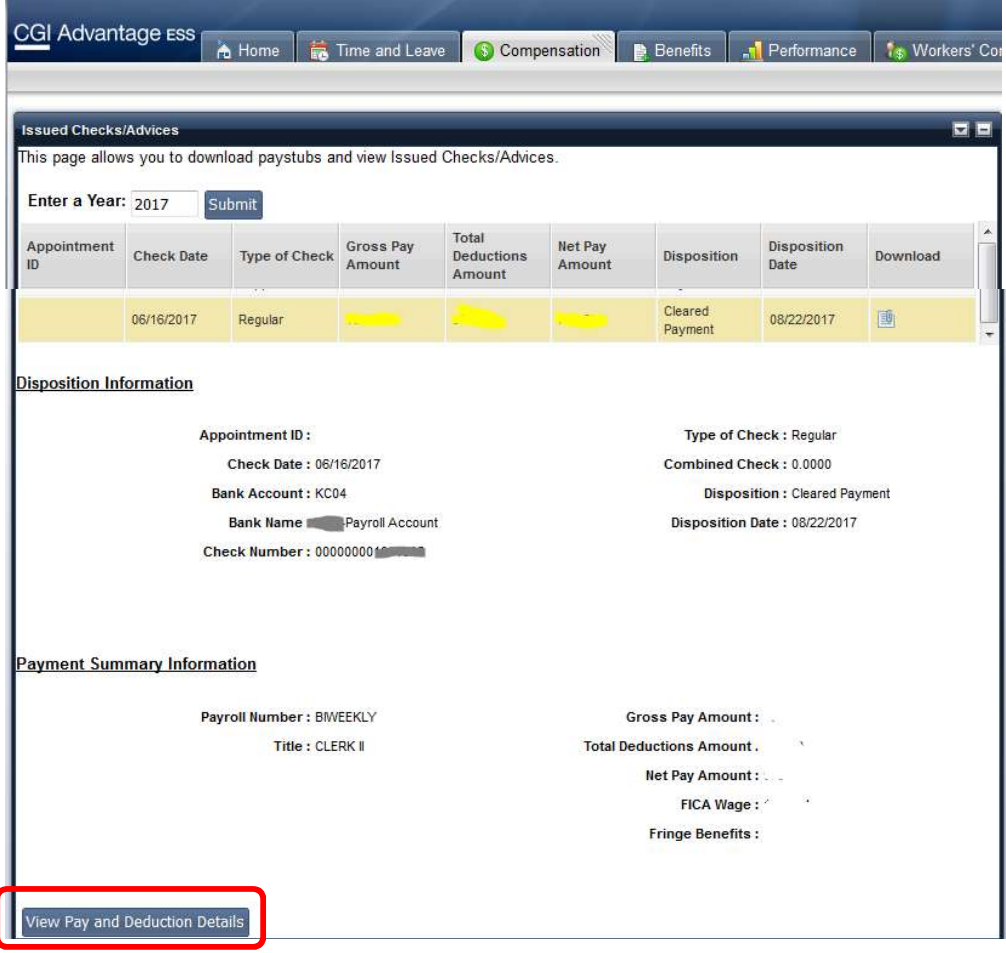

Select the View Pay and Deduction Details button to view detailed pay, deduction, and fringe information about the Check/Advice.

⊛

 $\bullet$ 

Ø

#### **Pay And Deduction Details**

On this screen, you can view line detail information pertaining to Pay, Deduction and Fringe details on your paycheck.

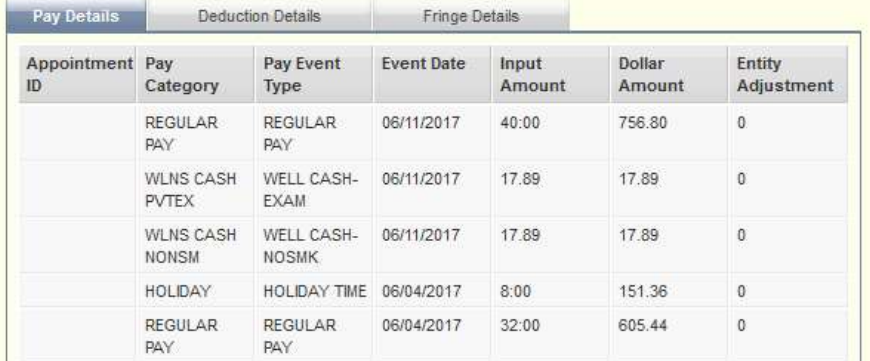

#### **Pay And Deduction Details**

On this screen, you can view line detail information pertaining to Pay, Deduction and Fringe details on your paycheck.

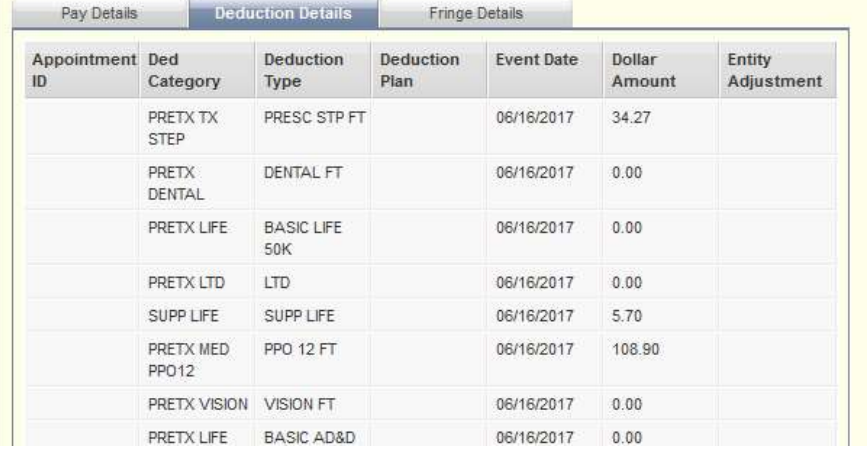

#### Pay And Deduction Details

On this screen, you can view line detail information pertaining to Pay, Deduction and Fringe details on your paycheck.

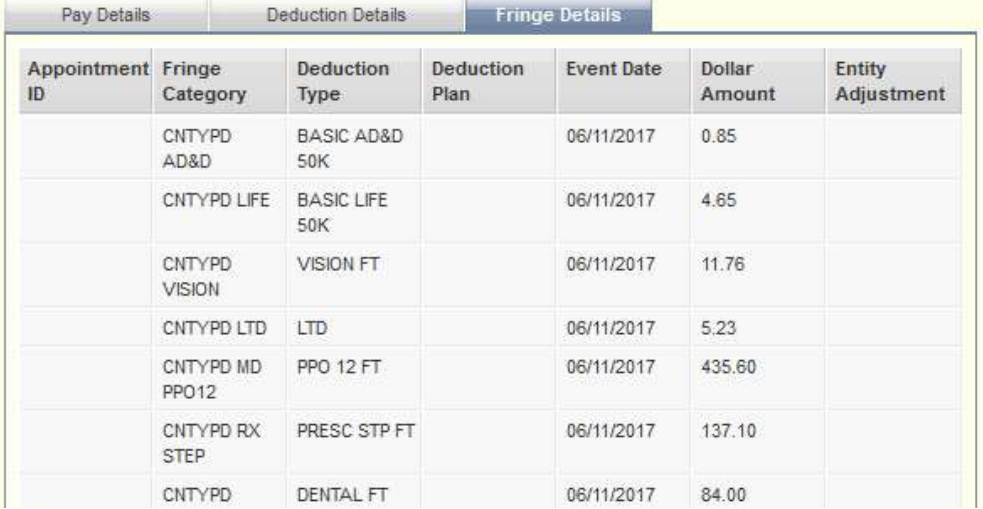

#### B. Tax Information

The Tax Information widget displays your tax information, including the Tax Year, Tax Form, and Federal Tax ID. The View icon allows you to open or save a PDF version of the selected tax form. This widget also contains buttons that allow you to create a Federal W-4 form or to modify your Tax Withholdings/Allowances.

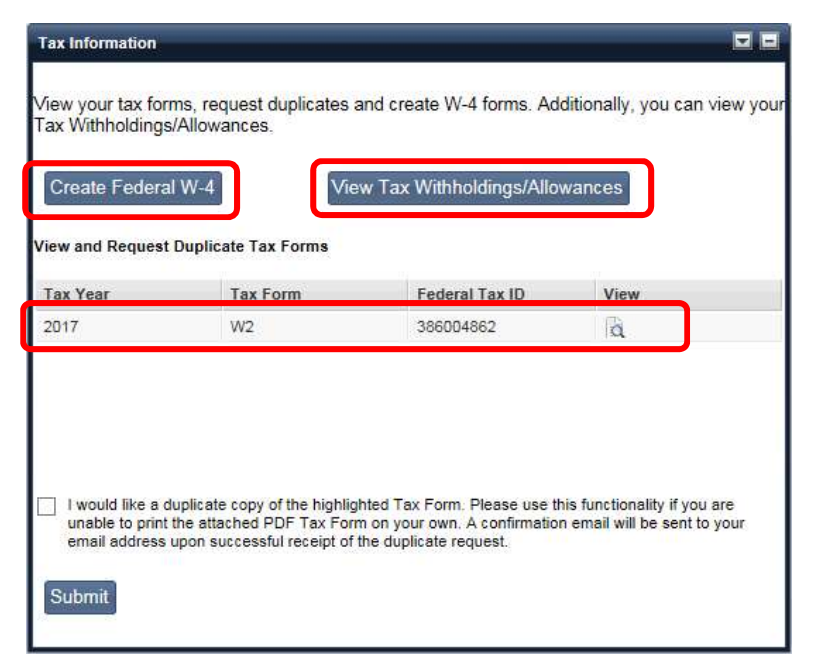

#### C. Create Federal W-4

Select the Create Federal W-4 button to open a pop up window that allows you to fill out an online Federal W-4 form. Follow the instructions on the page, select the acknowledgement check box at the bottom of the page, and then select Submit.

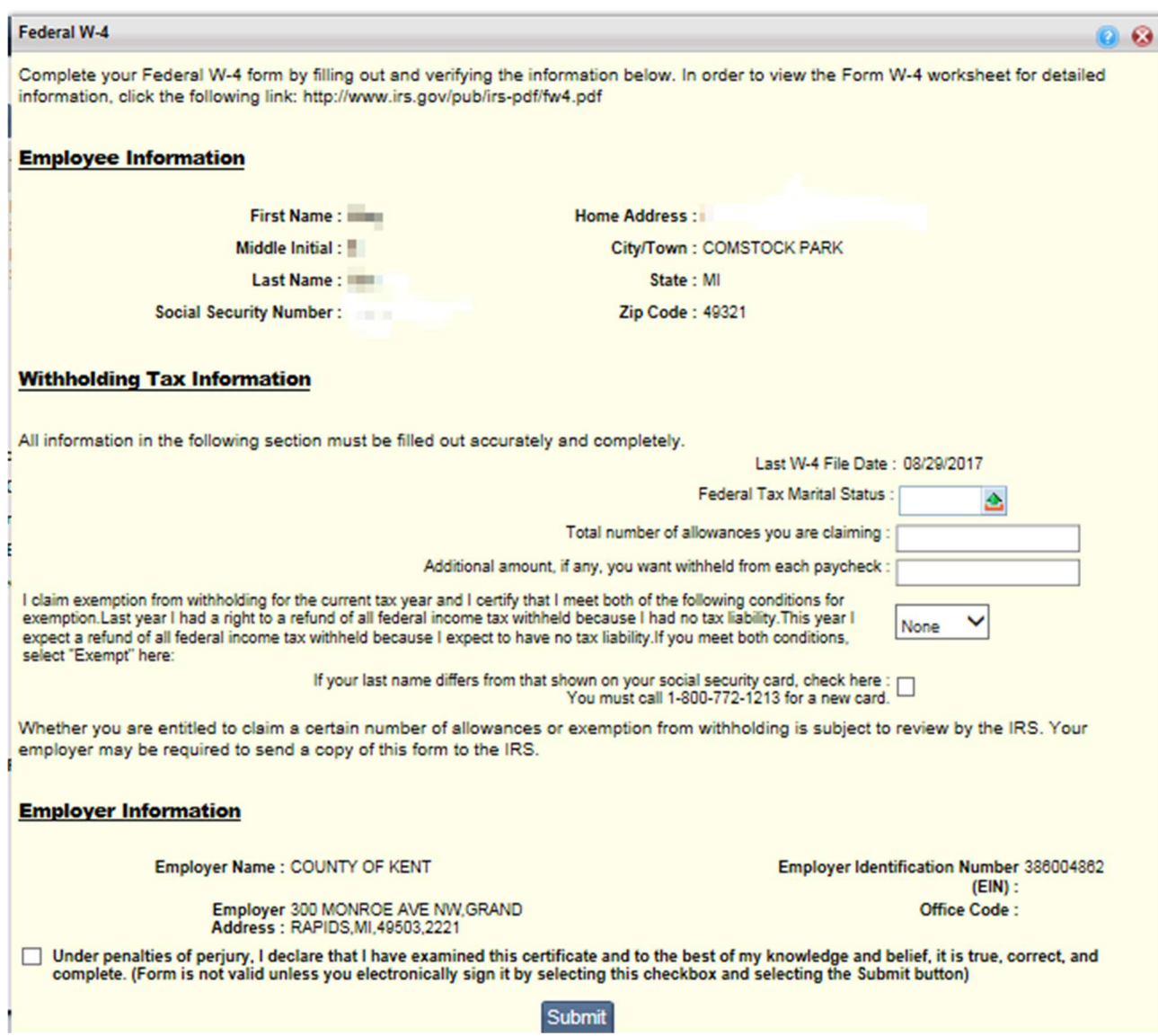

#### Tax Withholdings/Allowances

Select the Tax Withholdings/Allowances button to view your tax withholdings and allowances.

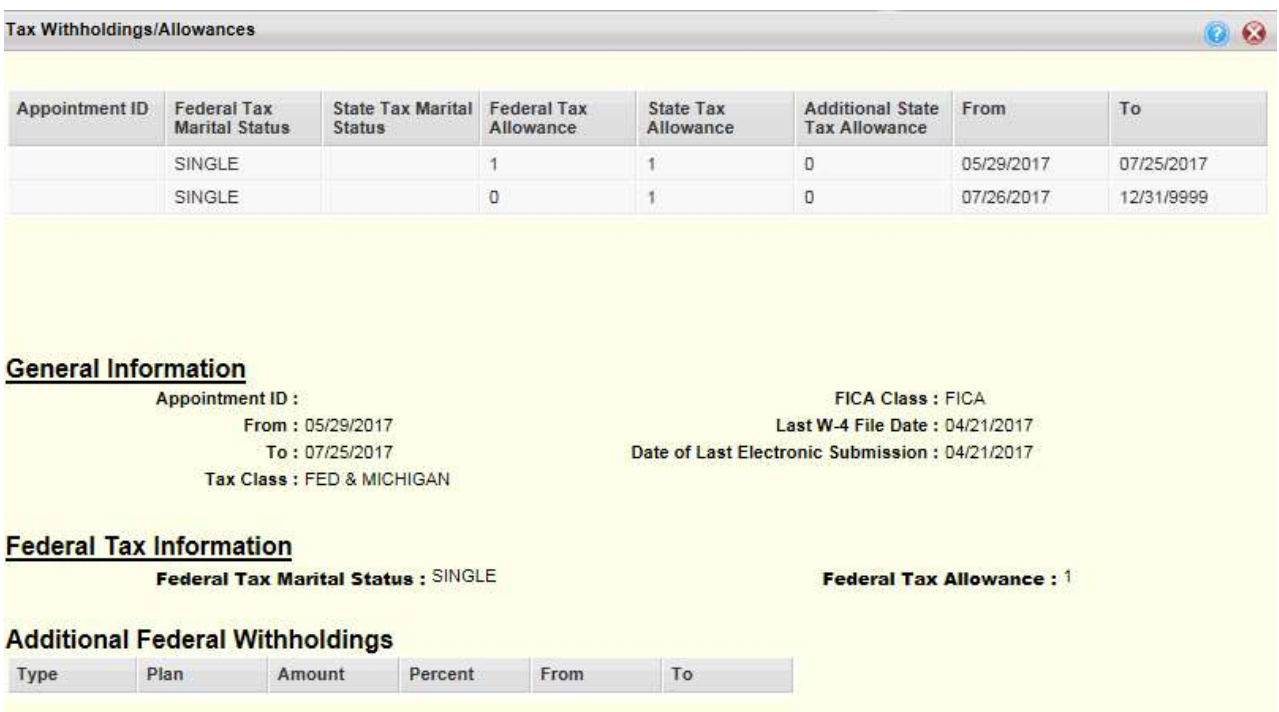

#### D. Pay and Deduction Summary

The Pay and Deduction Summary widget displays your pay and deduction summaries and allows you to search by Year From, Year To, Tax Entity ID, Pay Type, Fringe Pay Type, Pay Category, and Deduction Category by using the Search link.

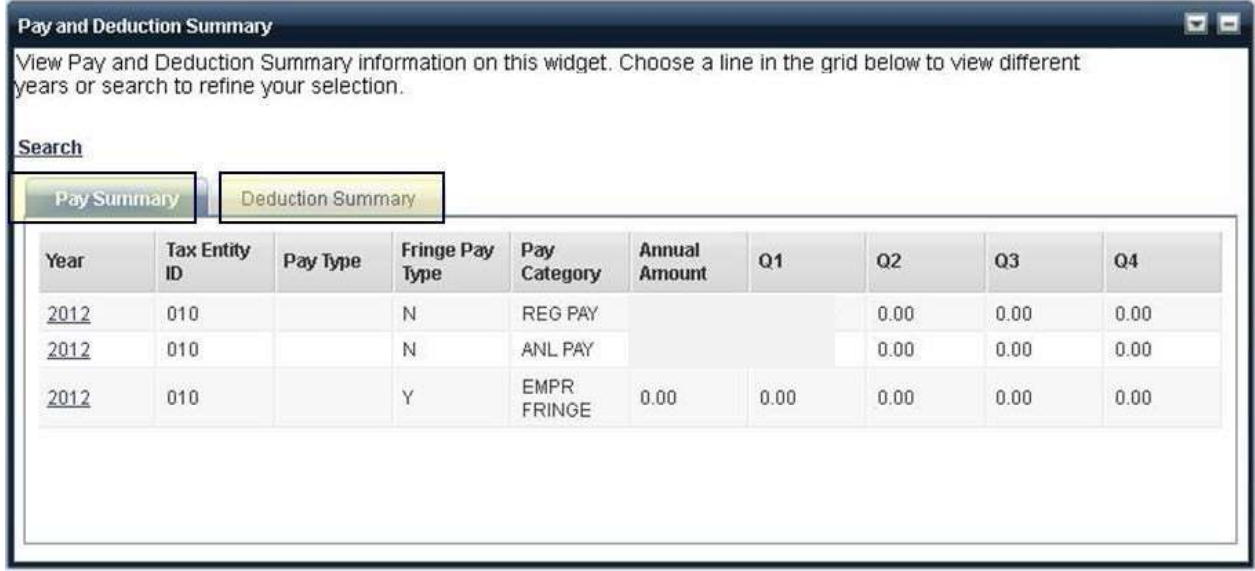

#### Deduction Summary

The Deduction tab summarizes the years you have worked for your organization and your deductions during each of those years. Select a line from the list to display the details of your deductions for the selected year.

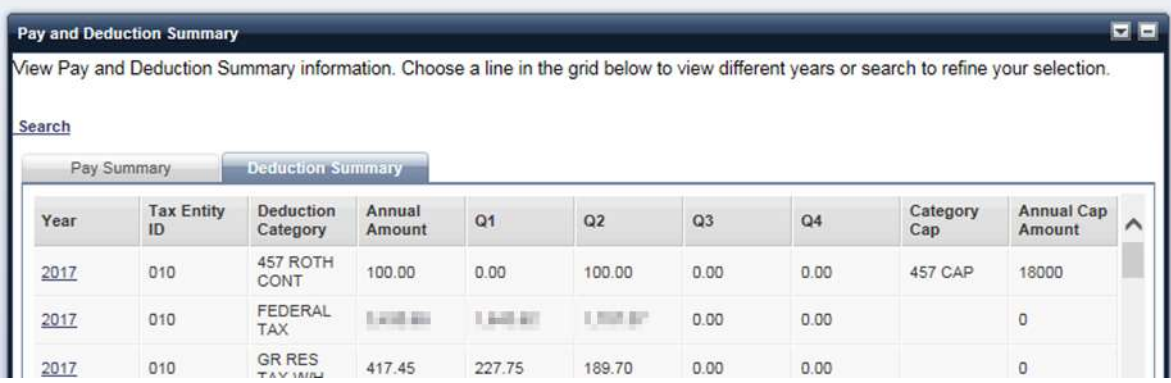

#### E. Tax Levies and Garnishments

The Tax Levies and Garnishments widget displays a listing of the tax levies and garnishments being taken from your paycheck. These are listed by Deduction Type, Amount Due, and Amount Paid. Select the View icon on the line of a levy or garnishment to display detailed information for the garnishment or tax levy.

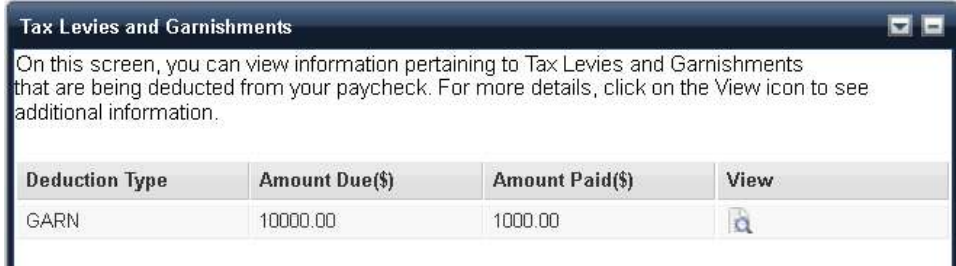

#### F. Direct Deposit

The Direct Deposit widget is used to launch the Direct Deposit Wizard, which allows you to direct your net pay to multiple bank accounts. Select the Set up Direct Deposit button to use this wizard to allocate your net pay across one or more bank accounts. You can also submit your distribution preferences for either percentage or fixed amount shares of net pay.

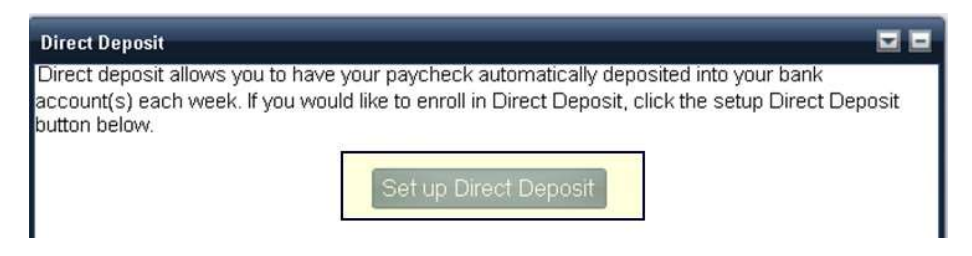

#### Set up Direct Deposit

Select the Set up Direct Deposit button to launch the Direct Deposit Wizard.

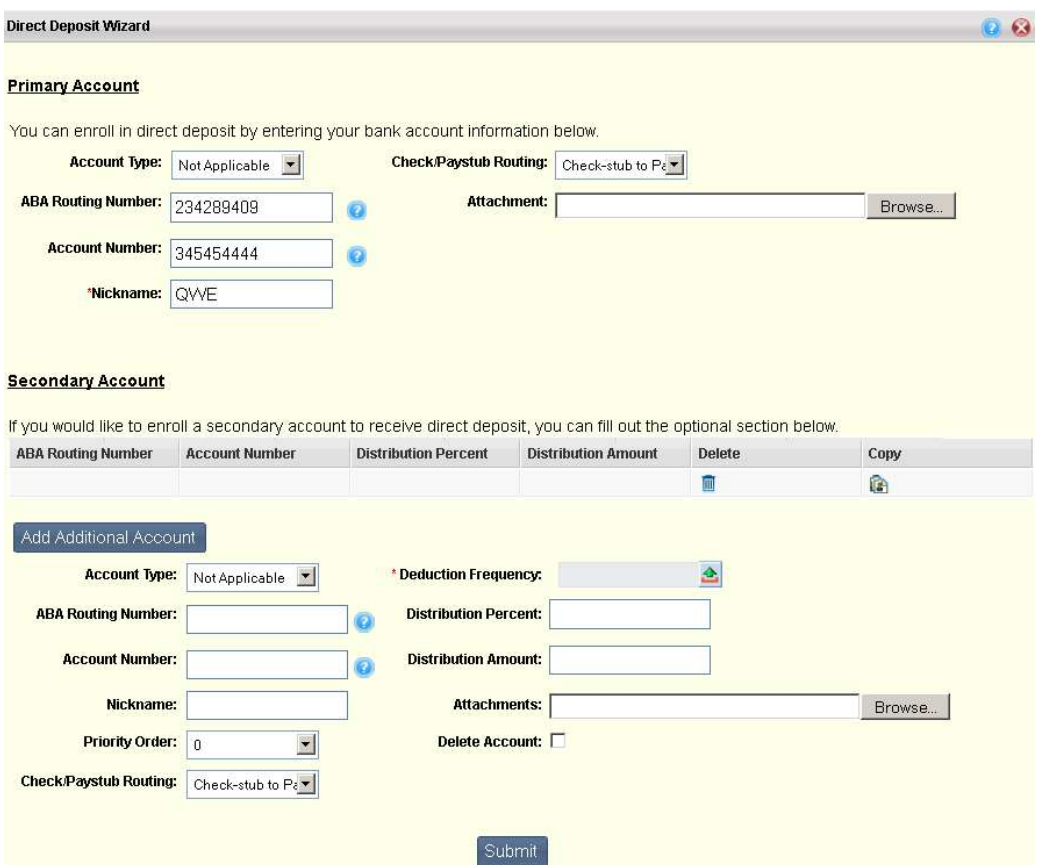

The Direct Deposit Wizard contains the following sections:

#### Primary Account

The Primary Account section displays the primary account information for your net pay distributions. A Primary Account is the account you designate as the one which receives all the unassigned pay. Only one primary account can exist for any given date.

The ABA Routing Number and Account Number are located on your check as indicated below:

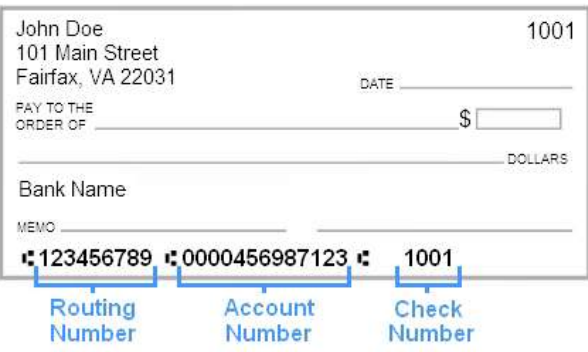

#### Secondary Account

A Secondary Account is optional. You can have a maximum of nine secondary accounts. Select the Add Additional Account button and enter the account details for each Secondary account. The following are the key options you can define for each secondary account:

- Priority Order Secondary accounts are assigned a Priority Order. The Priority Order determines the hierarchy by which the system allocates pay if the Paycheck does not contain enough Net Pay to distribute to all of the designated accounts. The account with a Priority Order of 1 will have the highest priority. No two accounts can share the same priority order with overlapping date ranges.
- Distribution Amount or Percent Each secondary account is also assigned either a Distribution Amount (a fixed dollar amount per Pay Period) or a Distribution Percent. The total Distribution Percent from all secondary accounts for any date range cannot exceed 100%.

Net Pay Distributions can be allocated by either a percentage or a set dollar amount. For dollar based allocations, distributions to the secondary accounts are first fulfilled prior to distributing money to the primary account. Secondary accounts only receive the allocated distribution amount if the full amount for that account is available. For percent based allocations, the total percentage allocation for secondary accounts does not have to add up to 100%. The total can be less than 100% but not more than 100%. If the total percentage is less than 100%, the remaining amount will go to the Primary Account. No partial amounts or percentages can be distributed to secondary accounts.

#### Submitting Accounts

Once you have added all the information for your primary and secondary accounts, select the Submit button to complete the Direct Deposit Wizard. All accounts will then be added, updated, or deleted as specified during the wizard session. You can re-enter the wizard to review your deposit schedule without making any changes.

#### G. Electronic W-2 – Not available at Go Live

Kent County is not using this widget at go-live.

#### H. Paycheck Calculator – Not available at Go Live

This functionality is currently not available. More information forthcoming post go-live.

## 6. Benefits Tab

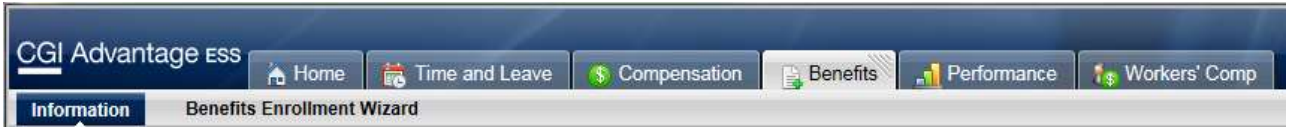

The Benefits tab allows you to view/modify information regarding your benefits enrollments, dependents, and beneficiaries. The Benefits tab consists of the following sub tabs:

## 6.1. Information

The following widgets can be found on the Information sub tab:

- Enrollments
- Dependents
- Dependent Benefits
- Employee Benefits and Deductions<br>• Beneficiaries
- **Beneficiaries**
- Paycheck Calculator

#### A. Enrollments

The Enrollments widget displays your Current, Future, and Past Enrollments tabs, allowing you to view the changes that were made to benefits enrollment through the Benefits Enrollment Wizard.

Details pertaining to each section are described below:

#### Benefit Enrollments

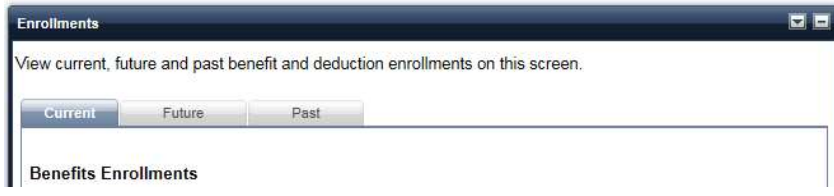

The Benefit Enrollments section contains information related to the benefits in which you are enrolled (either active or inactive enrollments).

Personal Deductions

**Personal Deductions** 

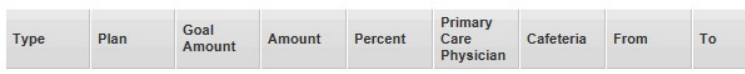

The Personal Deductions section contains your personal deductions (either active or inactive), for example a credit union or charity deduction.

#### Dependent Benefit Coverages

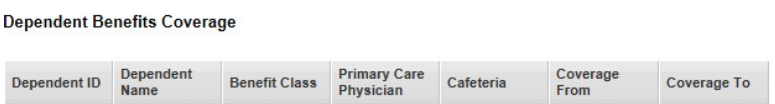

The Dependent Benefit Coverages section contains information related to the benefit coverages in which your dependents are enrolled:

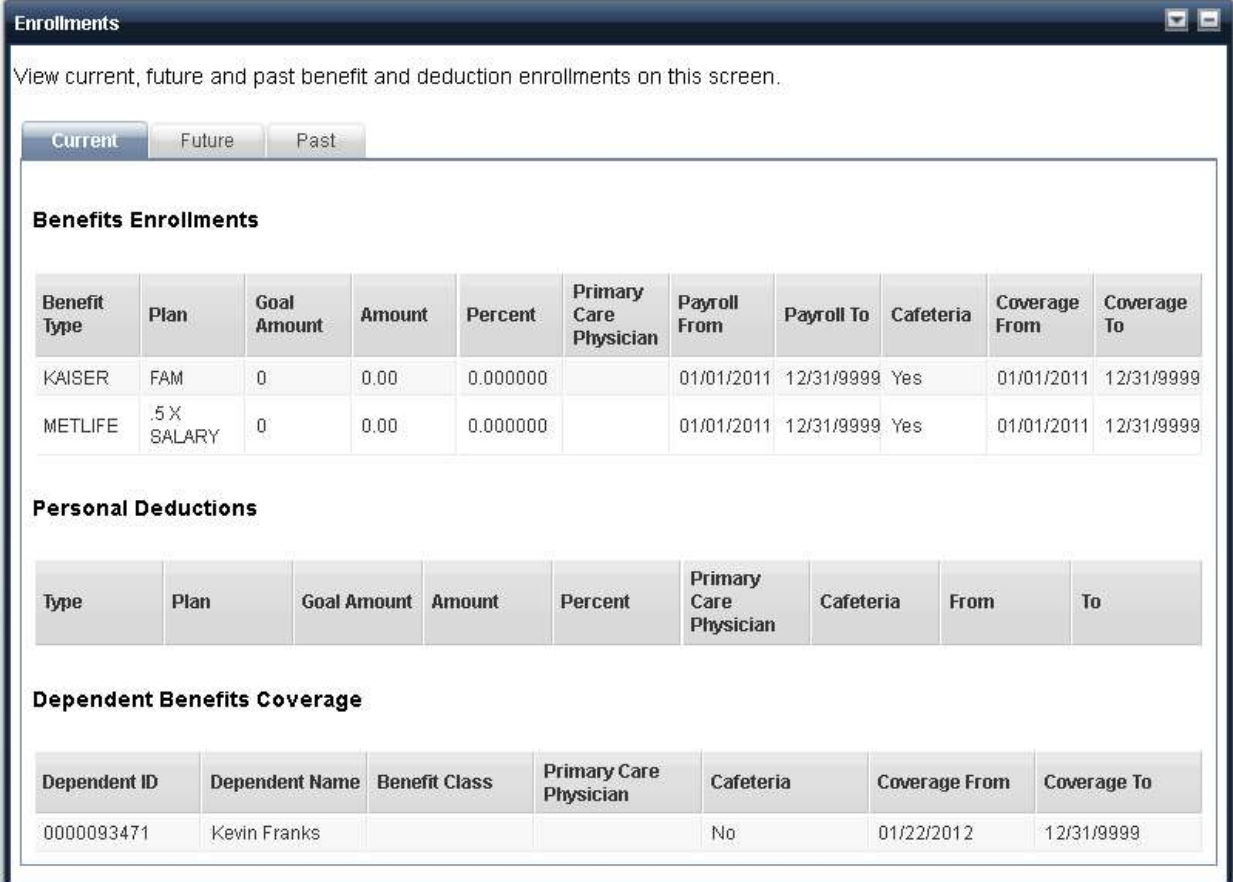

#### B. Dependents

The Dependent widget displays information regarding your dependents. Select the View icon on the line of a selected dependent to view detailed information for that dependent.

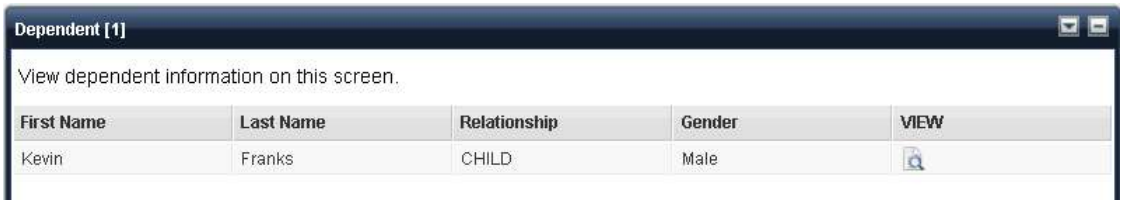

#### C. Dependent Benefits

The Dependent Benefits widget displays the benefits coverage for your dependents. Select the View icon won the line of a selected dependent to view detailed dependent benefits coverage information.

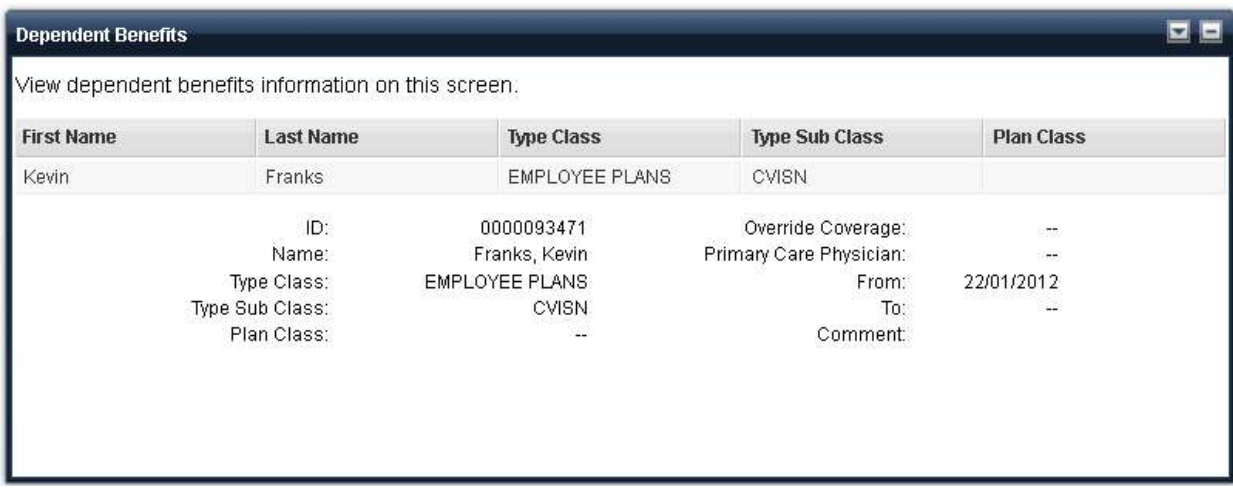

#### D. Employee Benefits and Deductions

The Employee Benefits and Deductions widget allows you to view information pertaining to your benefits payroll deductions. Select the View icon on the line of a selected benefit to view detailed information regarding that benefit.

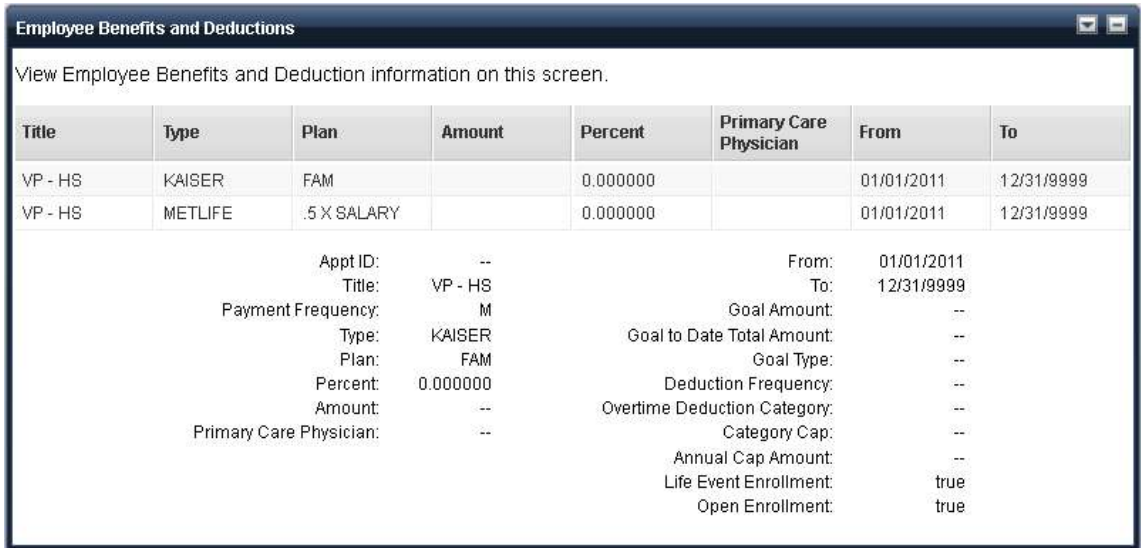

#### E. Beneficiaries

The Beneficiaries widget displays a listing of your beneficiaries by **Benefit Type, Benefit Plan,** Dependent ID, Beneficiary Name, % of Distribution, and From and To dates. This widget allows you to create, view, and update beneficiaries associated to benefits where beneficiaries are allowed to be specified. You can also create a new beneficiary designation from this widget.

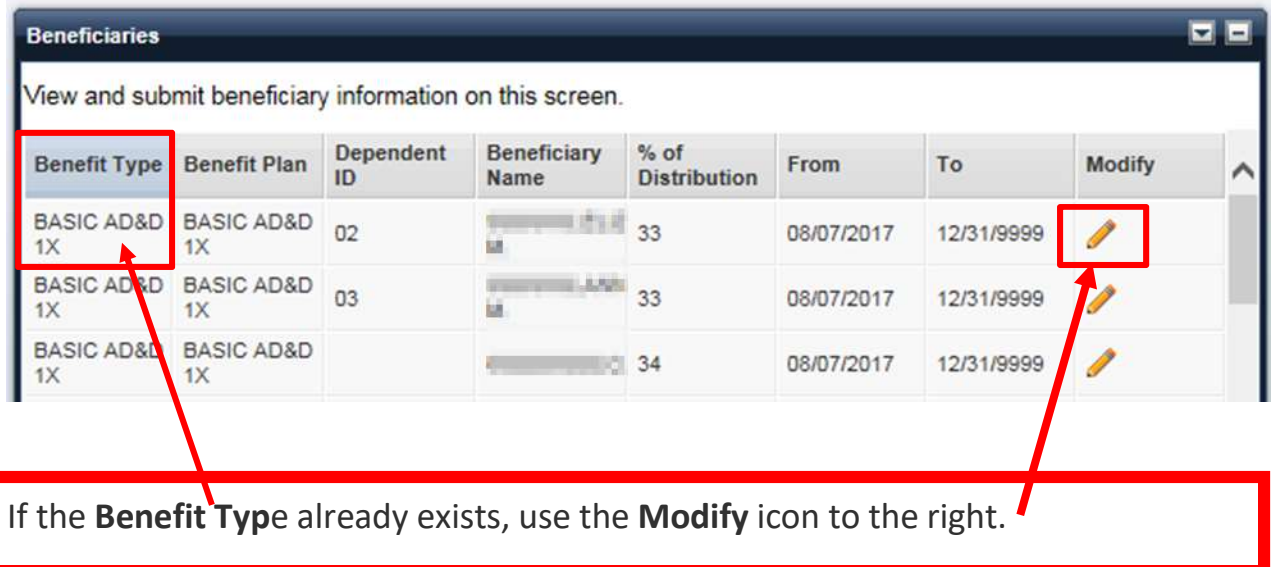

You can add, modify and delete beneficiaries from existing Benefit Types.

This opens the Beneficiary page, which allows you to add an existing dependent as a beneficiary, add a person who is not a dependent as a beneficiary, or to specify a Trust as the beneficiary.

The Beneficiary page displays the beneficiary's name, relationship to you, whether the beneficiary should be a primary or secondary beneficiary, and the percent of distribution for the primary and secondary beneficiaries.

#### Modify Distribution

Click the line that you would like to modify and make the necessary changes. Your total % of distribution must equal 100% before you click Submit.

#### Delete Beneficiary

Click the trash icon next to the name of the beneficiary that you wish to delete. You will have to delete them from each benefit type. Make any necessary adjustments to your % distribution. Your total % of distribution must equal 100% before you click Submit.

#### Designating Existing Dependents as Beneficiaries

If the list of dependents contains all the people you wish to designate as beneficiaries for this benefit, follow these steps:

- 1. For each person who is to be designated as a beneficiary, you will need to specify if they are to be a primary beneficiary or a secondary beneficiary. Select either Primary or Secondary as the Beneficiary Type for the beneficiary (Beneficiary Type will be indicated with a  $P$  or an  $S$ in the grid).
- 2. For each Primary beneficiary, enter the Percent of Distribution amount. The total Percent of Distribution for all primary beneficiaries must total 100%. For example, if you only have one

primary beneficiary, such as a spouse, you would enter 100 for the Percent of Distribution for the primary beneficiary. If you have two primary beneficiaries, you would divide the percentage between them (such as 50/50, 40/60, etc).

3. For each Secondary beneficiary, enter the Percent of Distribution amount. The total Percent of Distribution for all secondary beneficiaries must total 100%. For example, if you only have one secondary beneficiary, such as one child, you would enter 100 for the **Percent of Distribution** for that beneficiary. If you have multiple secondary beneficiaries, you would divide the percentage between them (such as 50/50, 20/20/20/20, etc).

If you wish to add a beneficiary that is not displayed in the list on this page, select the Add Additional Beneficiary button. A new beneficiary line will be added. Enter the information for the beneficiary and select the Save button. Refer to the Adding a New Beneficiary link below for more information.

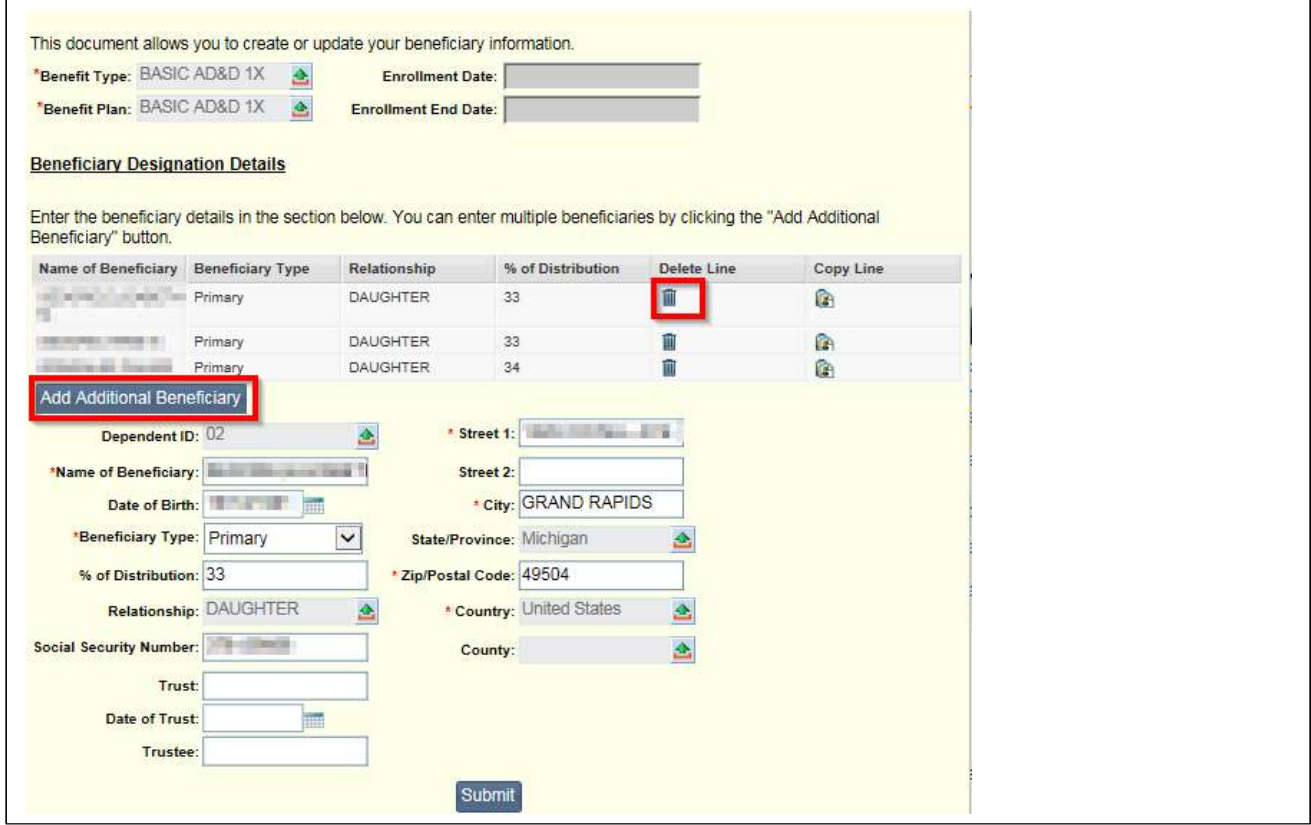

#### Adding a New Beneficiary

If you wish to add a beneficiary that is not listed on the Beneficiaries page, perform these steps:

- 1. Select the Add Additional Beneficiary button. A new beneficiary link will be added and you can enter the beneficiary information including the beneficiary's name, suffix, birth date, gender, relationship, and social security number (SSN) (or select the SSN Applied For check box if the SSN number has not yet been assigned). This page also allows you to specify a Trust as a beneficiary.
- 2. Do not enter information in the Trust (name of the Trust), Date of Trust (date the trust was established), and **Trustee** (person who holds or manages the assets for the trust) fields unless the beneficiary is to be a Trust.
- 3. If a Trust is being specified as a beneficiary, only the Trust (name of the Trust) , Date of Trust (date the trust was established), Trustee (person who holds or manages the assets for the trust), and Relationship fields should be entered; all other fields should be left blank. The Relationship should be one that indicates a Trust.
- 4. When all beneficiary information has been entered, select Submit to submit your beneficiary designations and return to the Beneficiaries page or select or select the Close icon to return to the Beneficiaries page without saving your changes.

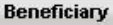

00

#### **General Information**

This document allows you to create or update your beneficiary information.

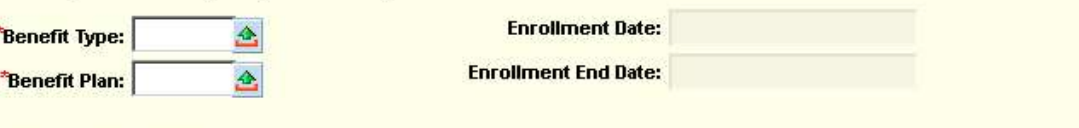

#### **Beneficiary Designation Details**

Enter the beneficiary details in the section below. You can enter multiple beneficiaries by clicking the "Add Additional Beneficiary" button.

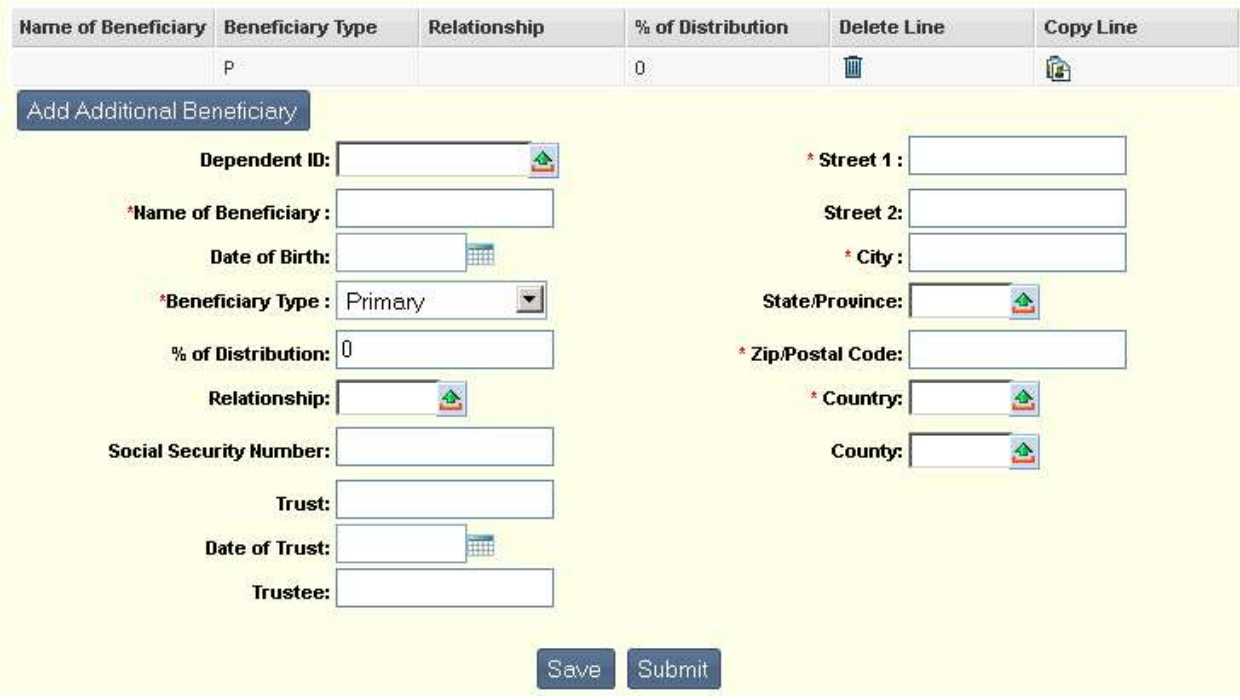

Only use the Create Beneficiary button to create a beneficiary designation when the Benefit Type does not already display.

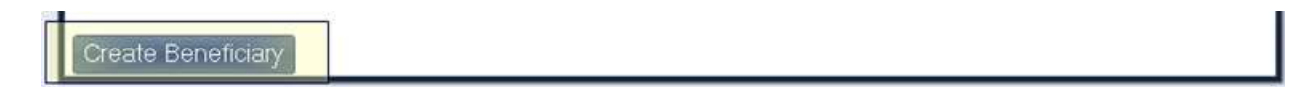

F. Paycheck Calculator – Not available at go live

## 6.2. Benefits Enrollment Wizard Tab – not available at Go Live

## 7. Performance Tab – Not in use at Go Live

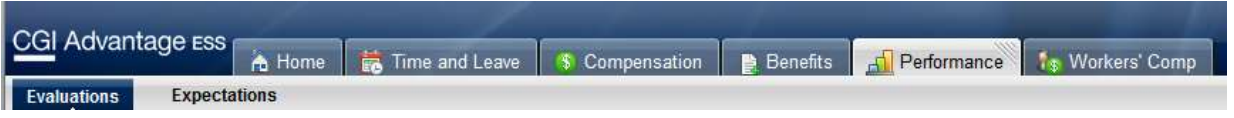

#### 8. Workers' Comp Tab – Not in use at Go Live

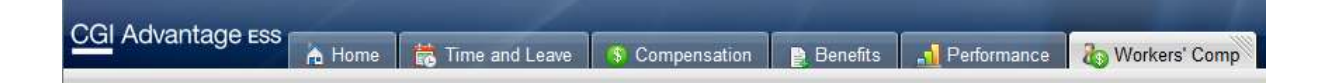

#### 9. Password Management

### 9.1. I forgot my A360 password!

1. On the Login page, click "Forgot your password?"

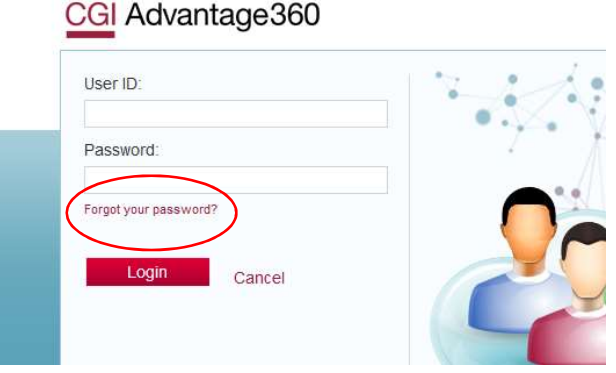

2. On the following page, enter your User ID. Your user ID is your first initial + middle initial (or  $x$  if you do not have a middle initial) + first 6 letters of your last name @kentcountymi.gov Click **Continue** 

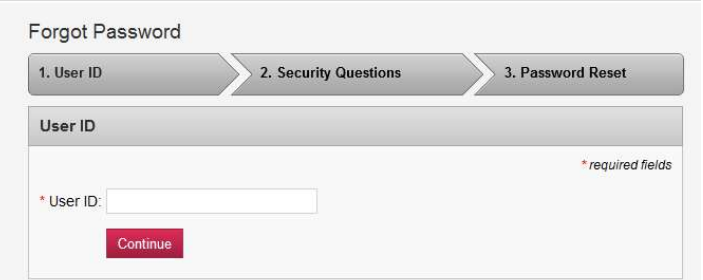

- 3. You must answer all three security questions correctly. Click Continue. Answers to security questions are case sensitive.
- 4. Create a new password. Your password must be a minimum of 10 characters and contain characters from each of the following categories:
	- English **uppercase** characters (A through Z)
	- **English lowercase** characters (a through z)
	- Base 10 digits (0 through 9)

Note: You cannot use a password that you have used within the last 18 months.

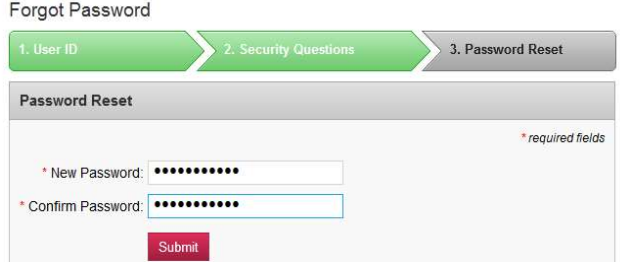

5. Upon successful password change you will receive the following message:

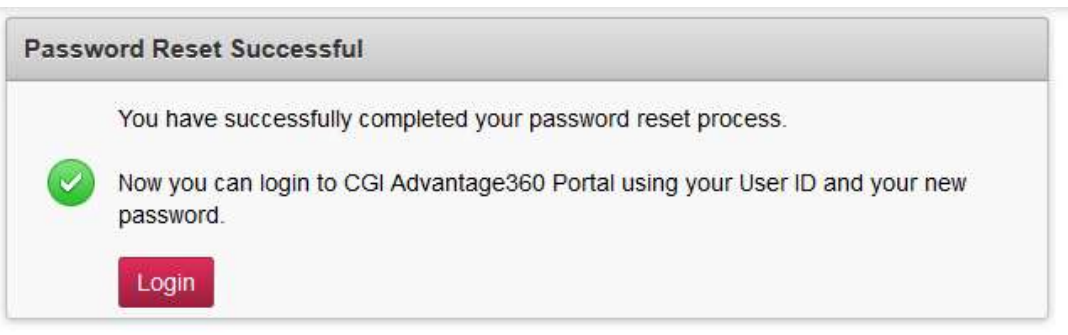

6. You should now be able to log in to A360. Click the Login button, your bookmarked page or https://myadvantagecloud.cgi.com/PROD/portal/Advantage360Home to get back to the login page.

!! If you have problems logging in after successfully changing your password, please close all your internet browser windows and wait 5 minutes, then try again. If you continue to have issues, please contact the Kent County IT Service desk at 632-6600.

## 9.2. How to Change your A360 Password

- 1. Log in to A360
- 2. Click on User Settings

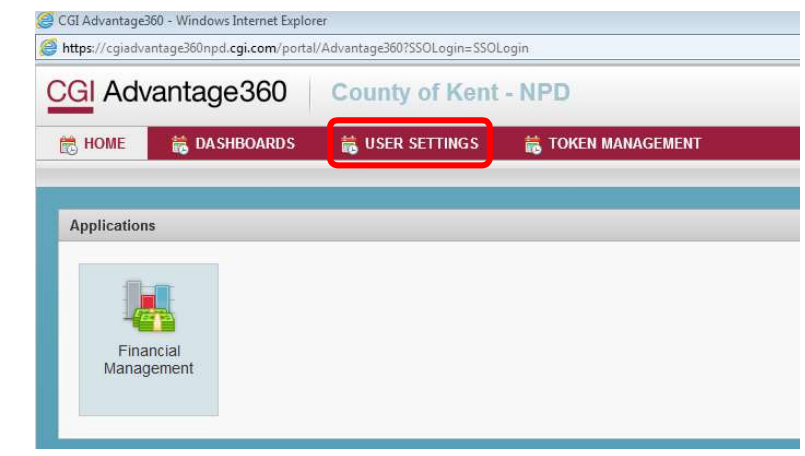

3. Click on Change Password. Enter Current Password, New Password, Confirm Password. Click Submit.

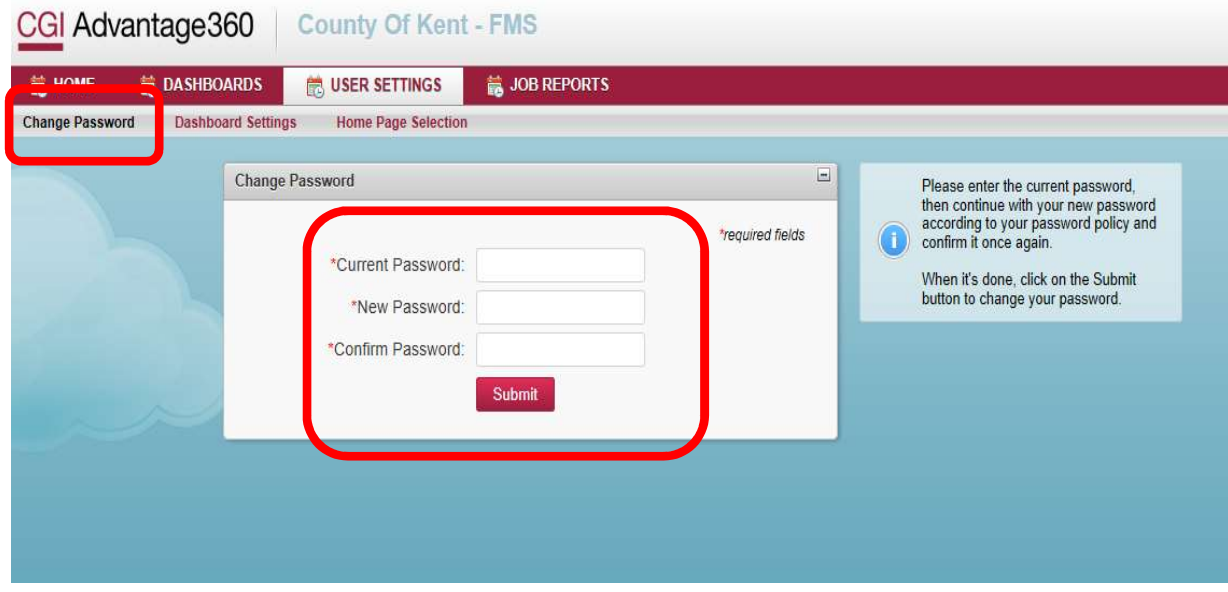

Your password must be a minimum of 10 characters and contain characters from each of the following categories:

- English **uppercase** characters (A through Z)
- **English lowercase** characters (a through z)
- $\bullet$  Base 10 digits (0 through 9)

4. You should receive a "Password changed successfully" message.

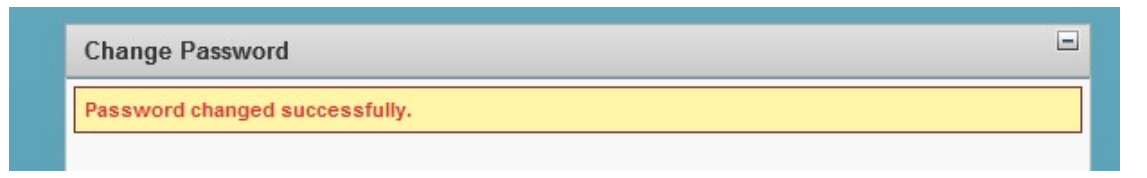

!! If you have problems opening any of the a360 applications after successfully changing your password, please close all your internet browser windows and wait 5 minutes, then try again. If you continue to have issues, please contact the County IT Service desk at 632-6600.